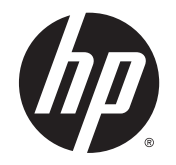

# HP ElitePad 1000 G2 Healthcare tahvelarvuti

Kasutusjuhend

© Copyright 2015 Hewlett-Packard Development Company, L.P.

Java on ettevõtte Oracle ja/või selle sidusettevõtete registreeritud kaubamärk. microSD on ettevõtte SD - 3C kaubamärk või registreeritud kaubamärk USA-s ja teistes riikides või mõlemas. Windows on Microsofti ettevõttegrupi USA-s registreeritud kaubamärk.

Käesolevas dokumendis sisalduvat teavet võidakse ette teatamata muuta. Ainsad HP toodete ja teenuste garantiid on sätestatud vastavate toodete ja teenustega kaasnevates garantii lühiavaldustes. Käesolevas dokumendis avaldatut ei või mingil juhul tõlgendada täiendava garantii pakkumisena. HP ei vastuta siin leiduda võivate tehniliste või toimetuslike vigade ega väljajätmiste eest.

Teine väljaanne: aprill 2015

Esimene trükk: jaanuar 2015

Dokumendi number: 798568-E42

#### Tootemärkus

Selles kasutusjuhendis on kirjeldatud funktsioone, mis on enamiku mudelite puhul samad. Mõni funktsioonidest ei pruugi teie tahvelarvutis saadaval olla.

Kõik funktsioonid ei ole Windowsi kõigi versioonide puhul saadaval. See tahvelarvuti võib vajada täiendatud ja/või eraldi ostetud riistvara, draivereid ja/või tarkvara, mis võimaldavad kasutada Windowsi funktsioone täies mahus. Lisateavet vt veebisaidilt <http://www.microsoft.com>.

Uusima kasutusjuhendi vaatamiseks minge aadressile <http://www.hp.com/support> ja valige oma riik. Valige suvand Draiverid ja allalaaditavad üksused ning järgige ekraanil kuvatavaid suuniseid.

#### Tarkvara kasutamise tingimused

Sellesse tahvelarvutisse eelinstallitud tarkvaratoote installimisel, kopeerimisel, allalaadimisel või muul viisil kasutamisel nõustute te täitma HP lõppkasutaja litsentsilepingu (EULA) tingimusi. Kui te litsentsilepingu tingimustega ei nõustu, on ainuke teile saadaolev heastamisvahend kogu selle toote (riistvara ja tarkvara) kasutamata tagastamine 14 päeva jooksul raha tagasimakse taotlemiseks kooskõlas müüja tagasimaksetingimustega.

Lisateabe saamiseks või kogu tahvelarvuti hinna tagasimakse taotlemiseks võtke ühendust oma müüjaga.

## **Ohutusmärkus**

HOIATUS! Kuumusest tulenevate vigastuste ja arvuti ülekuumenemise vältimiseks ärge hoidke arvuti kasutamisel vahelduvvooluadapterit vastu nahka või pehme pinnaga eset (nt patju, vaipa või riietuseset). Tahvelarvuti ja vahelduvvooluadapter vastavad infotehnoloogiaseadmete rahvusvahelises ohutusstandardis "International Standard for Safety of Information Technology Equipment" (IEC 60950) sätestatud välispinna temperatuuri nõuetele.

# **Sisukord**

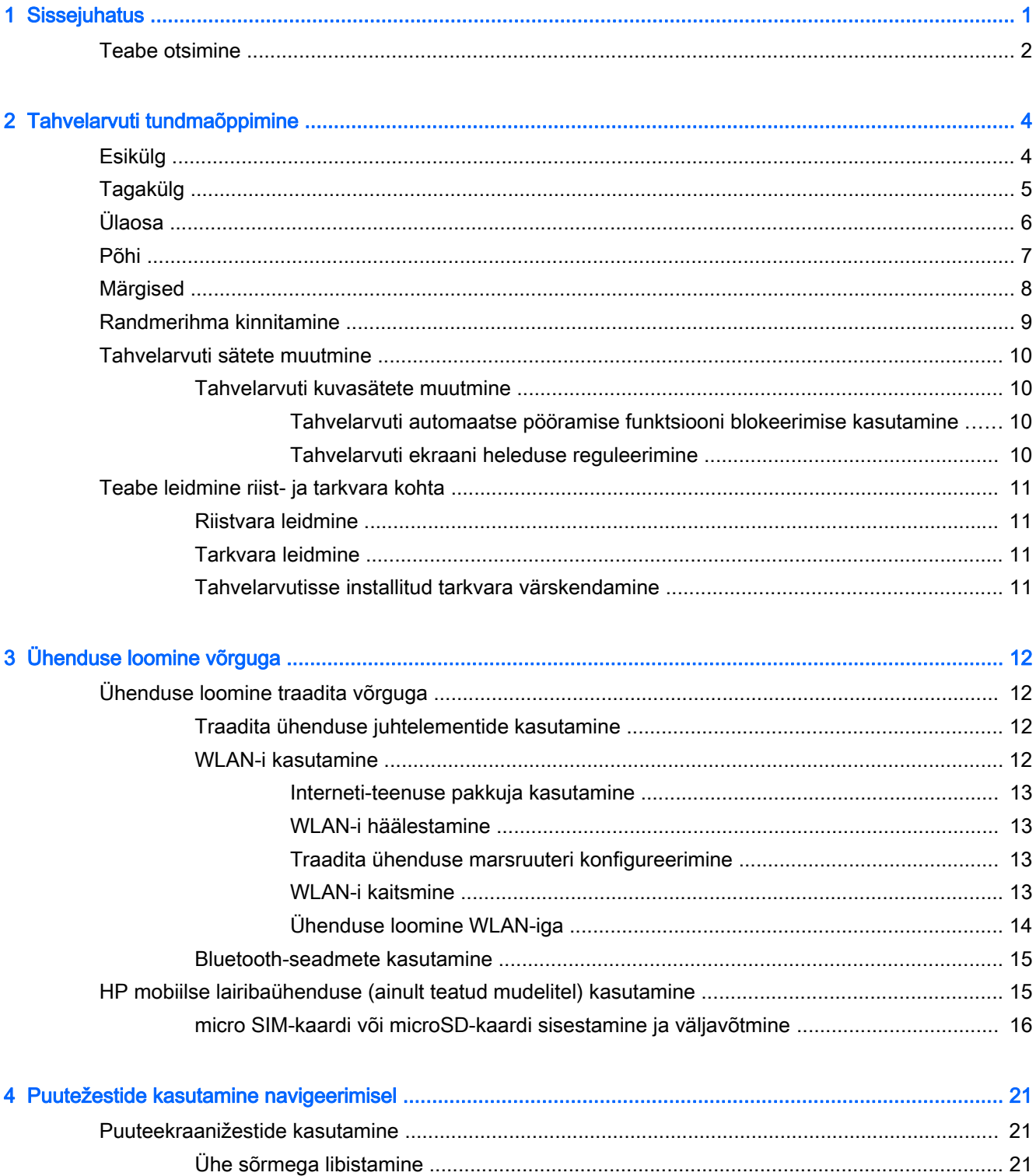

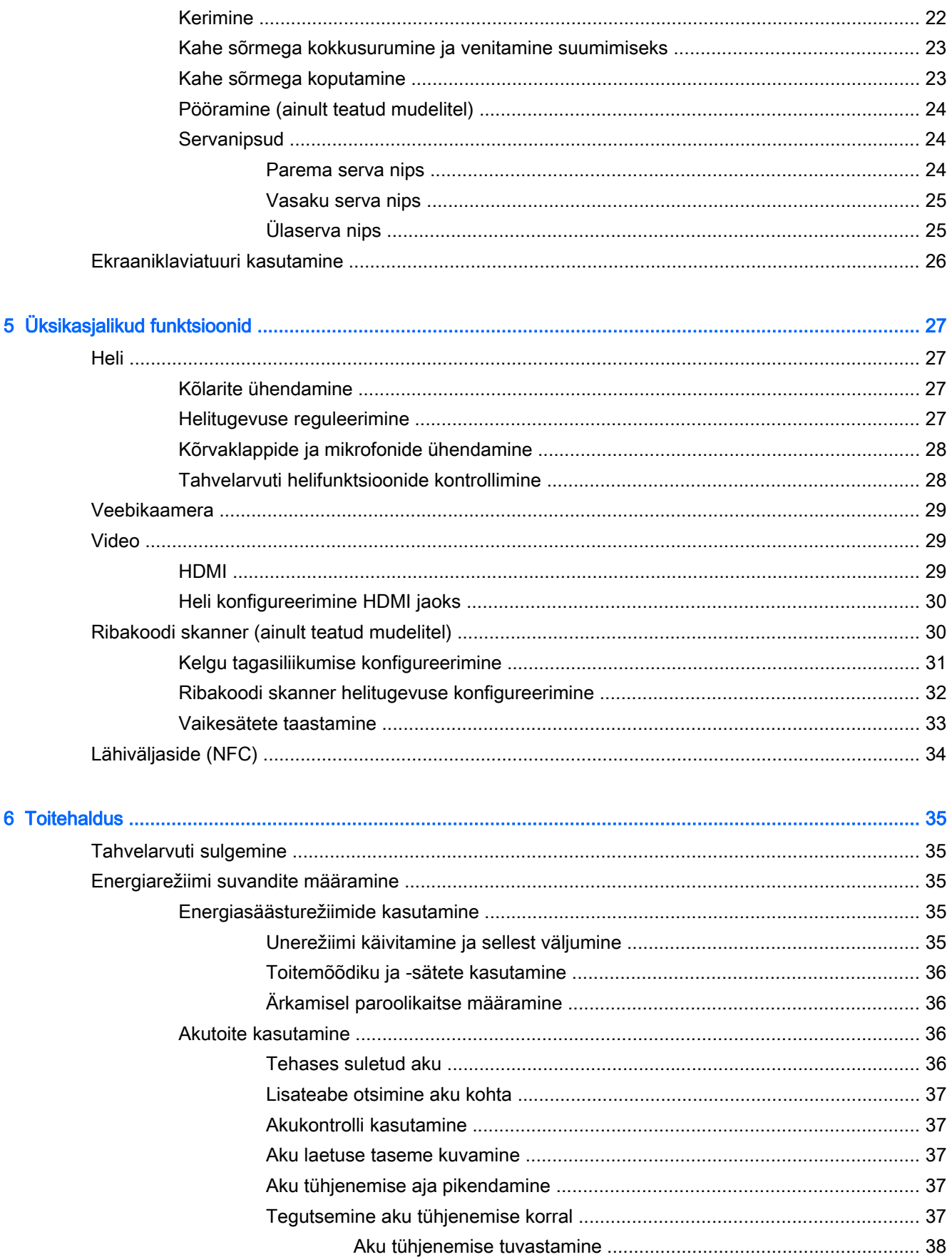

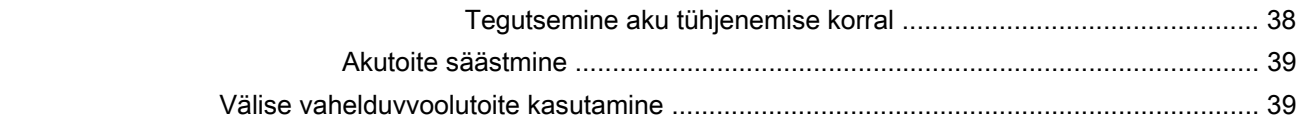

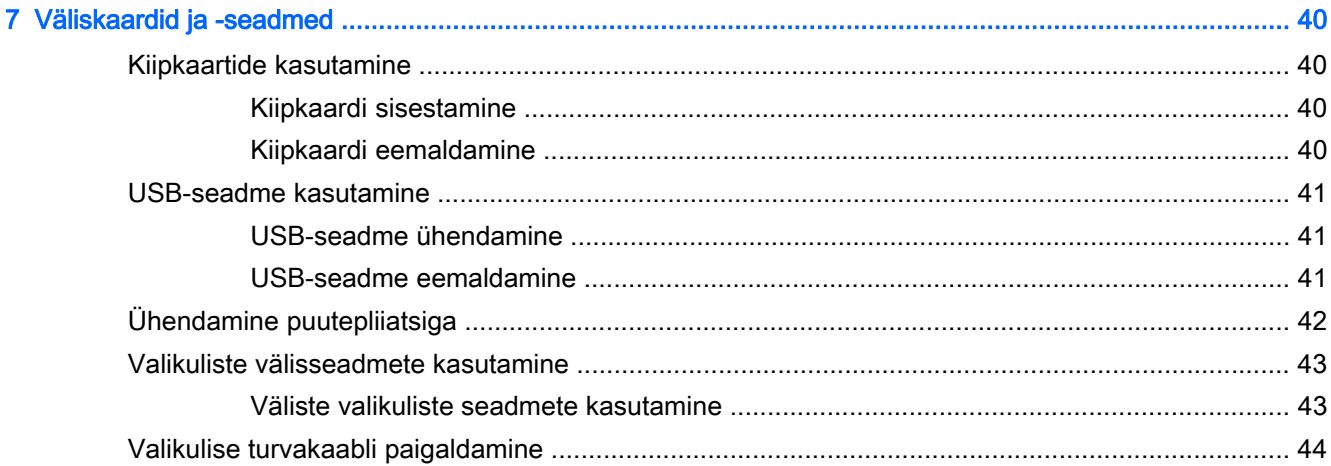

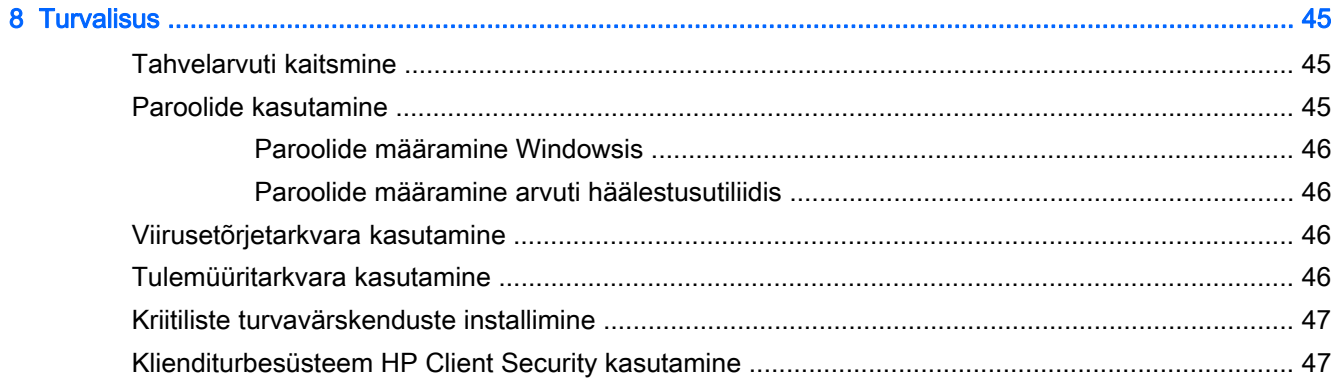

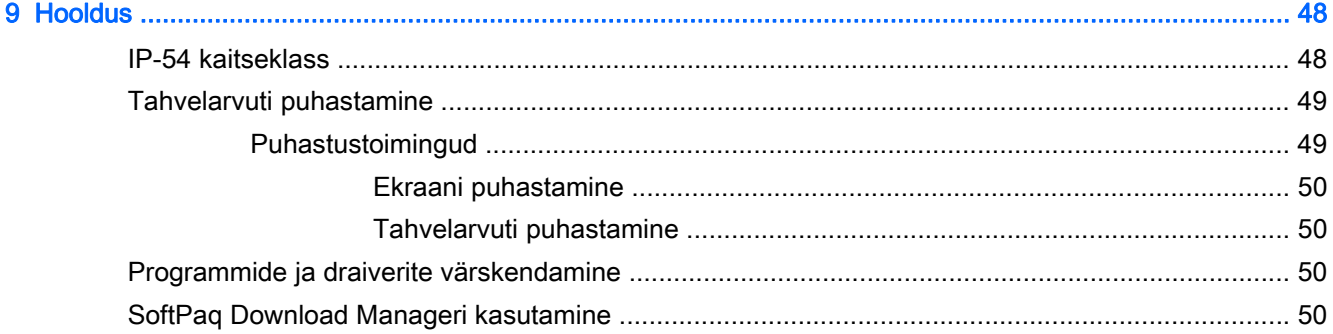

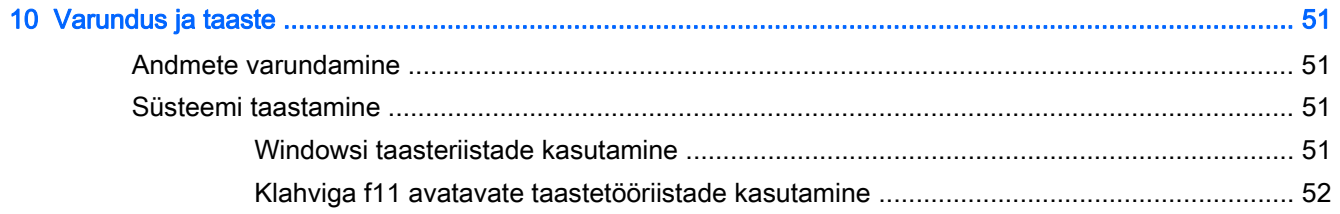

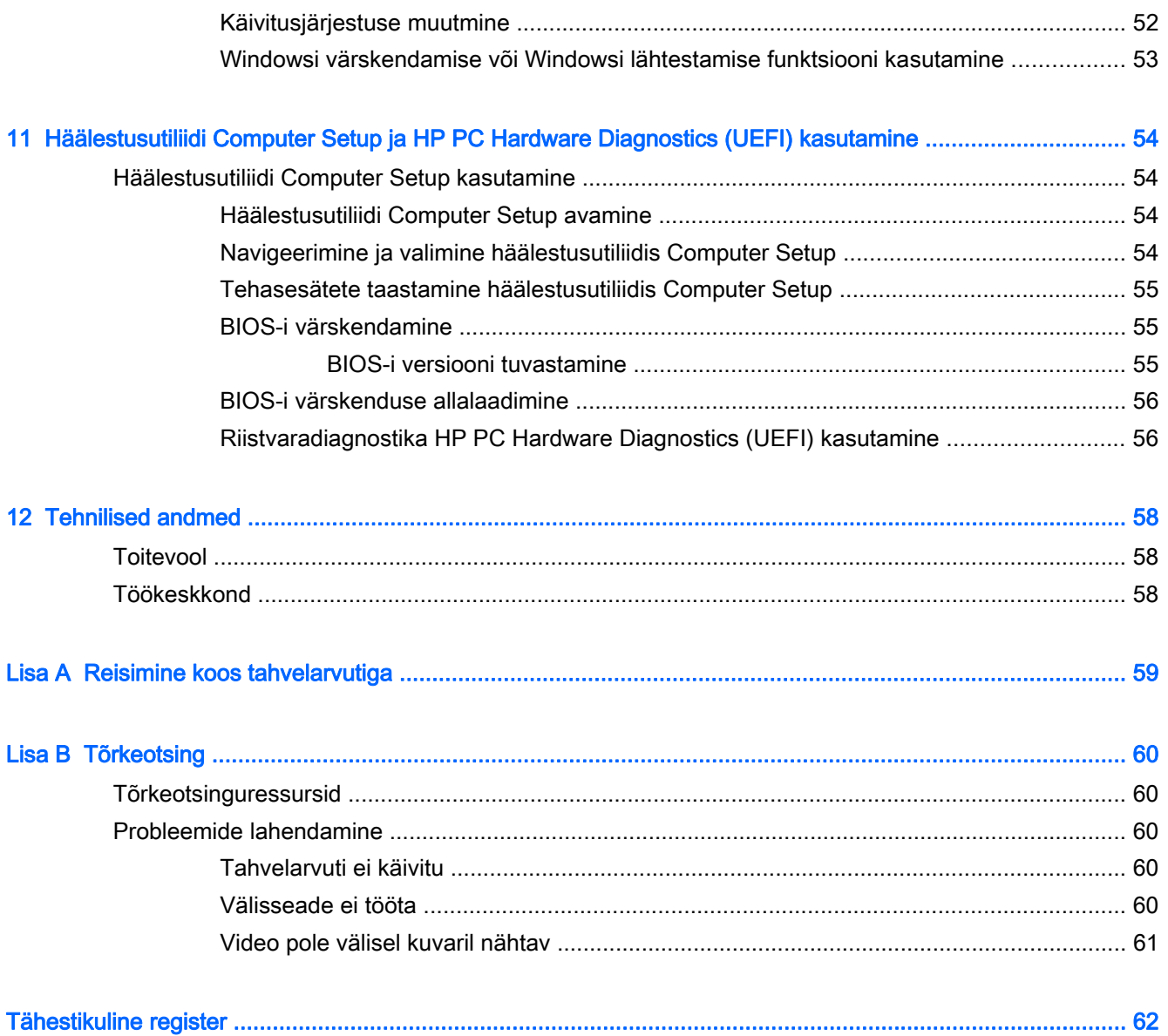

# <span id="page-8-0"></span>1 Sissejuhatus

Pärast tahvelarvuti häälestamist ja registreerimist on tähtis teha järgnevad toimingud.

- Interneti-ühenduse loomine häälestage traadita võrk, et saaksite luua Interneti-ühenduse. Lisateavet leiate jaotisest [Ühenduse loomine võrguga lk 12.](#page-19-0)
- Viirusetõrjetarkvara värskendamine see aitab kaitsta tahvelarvutit viiruste põhjustatava kahju eest. Tarkvara on tahvelarvutisse eelinstallitud. Lisateavet leiate jaotisest [Viirusetõrjetarkvara](#page-53-0) [kasutamine lk 46](#page-53-0).
- Tahvelarvuti tundmaõppimine tutvuge tahvelarvuti omaduste ja funktsioonidega. Lisateavet leiate jaotistest [Tahvelarvuti tundmaõppimine lk 4](#page-11-0) ning [Puutežestide kasutamine](#page-28-0) [navigeerimisel lk 21.](#page-28-0)
- Installitud tarkvaraga tutvumine uurige, milline tarkvara on tahvelarvutisse eelinstallitud.

Rakenduste kuva avamiseks nipsake puuteekraani avakuva keskelt ülespoole. Üksikasju tahvelarvutis oleva tarkvara kasutamise kohta leiate tarkvaratootja juhendist, mis võib olla tarkvaraga kaasas või asuda tootja veebisaidil.

Varundage kõvaketas, luues taastedraivi. Vt [Varundus ja taaste lk 51](#page-58-0).

# <span id="page-9-0"></span>Teabe otsimine

Tahvelarvuti sisaldab paljusid ressursse, mis on abiks mitmesuguste toimingute tegemisel.

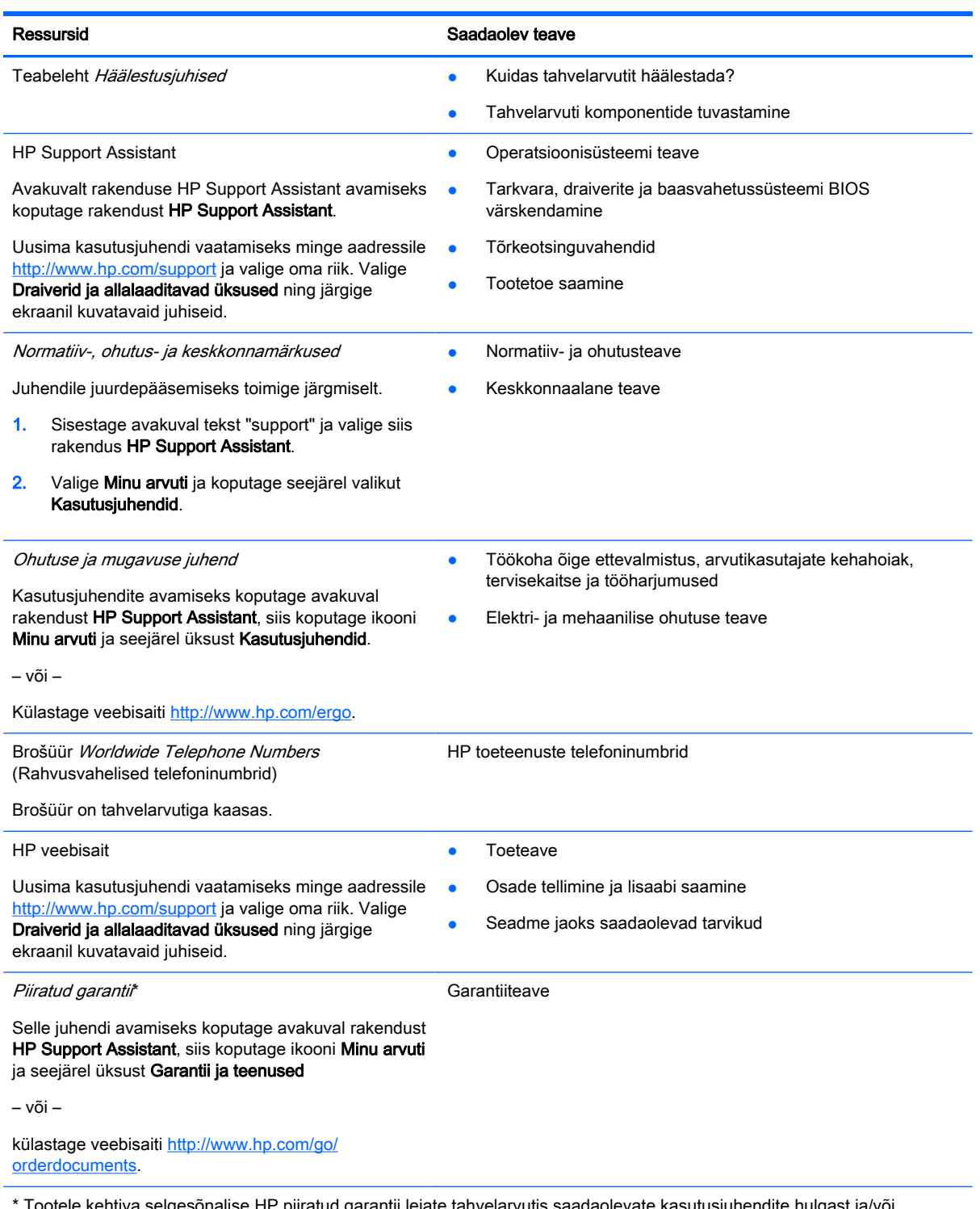

Tootele kehtiva selgesõnalise HP piiratud garantii leiate tahvelarvutis saadaolevate kasutusjuhendite hulgast ja/või pakendis kaasas olevalt CD-lt/DVD-lt. Mõne riigi/piirkonna puhul on pakendis kaasas trükitud HP piiratud garantii. Riigi/ piirkonna puhul, kus trükitud garantiid kaasas pole, võite hankida trükitud koopia veebiaadressilt [http://www.hp.com/go/](http://www.hp.com/go/orderdocuments) [orderdocuments](http://www.hp.com/go/orderdocuments) või kirjutades HP-le järgmistel aadressidel.

● Põhja-Ameerika: Hewlett-Packard, MS POD, 11311 Chinden Blvd., Boise, ID 83714, USA

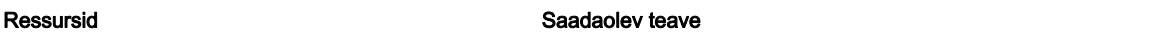

● Euroopa, Lähis-Ida, Aafrika: Hewlett-Packard, POD, Via G. Di Vittorio, 9, 20063, Cernusco s/Naviglio (MI), Italy

● Aasia, Vaikse ookeani piirkond: Hewlett-Packard, POD, P.O. Box 200, Alexandra Post Office, Singapore 911507

Kui taotlete garantii trükitud koopiat, lisage palun toote number, garantiiaeg (esitatud hooldussildil), nimi ja postiaadress.

NB! ÄRGE saatke nimetatud aadressidel tagastatavaid HP tooteid. Ülemaailmse toe kontaktandmed leiate veebiaadressilt <http://h20565.www2.hp.com/portal/site/hpsc>.

# <span id="page-11-0"></span>2 Tahvelarvuti tundmaõppimine

Järgmistes jaotistes on toodud ülevaade HP ElitePad 1000 G2 Heathcare tahvelarvuti võimalustest.

- Esikülg
- **[Tagakülg](#page-12-0)**
- [Ülaosa](#page-13-0)
- [Põhi](#page-14-0)
- [Märgised](#page-15-0)
- [Randmerihma kinnitamine](#page-16-0)
- [Tahvelarvuti sätete muutmine](#page-17-0)
- [Teabe leidmine riist- ja tarkvara kohta](#page-18-0)

# Esikülg

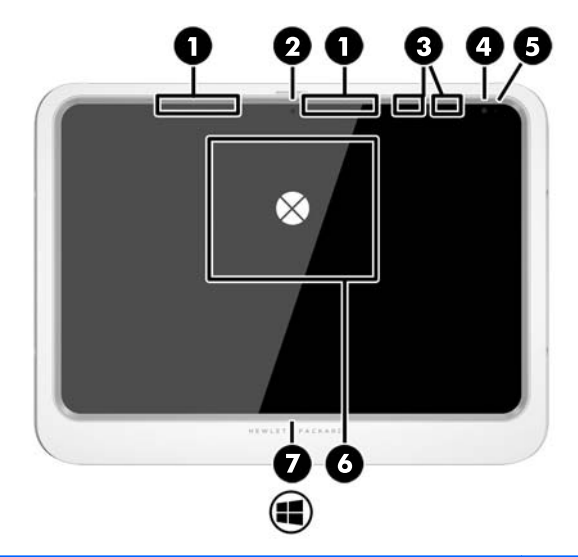

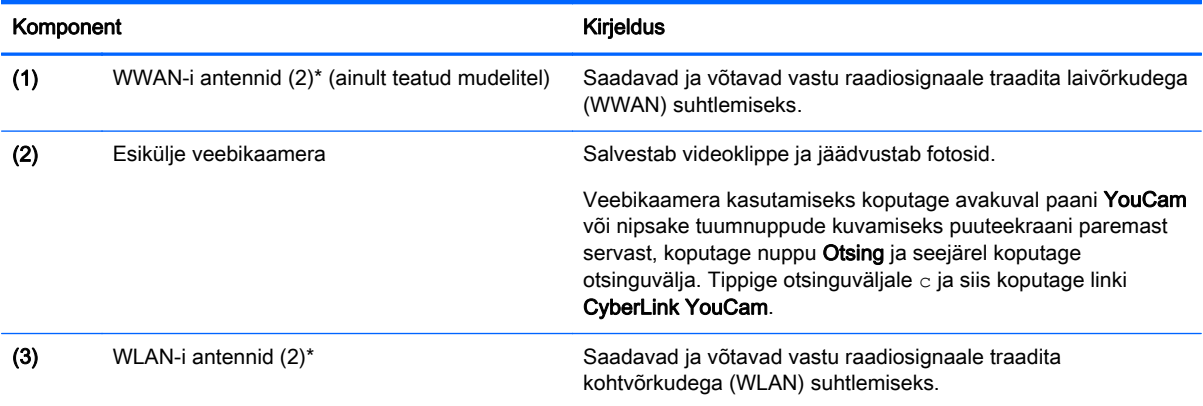

<span id="page-12-0"></span>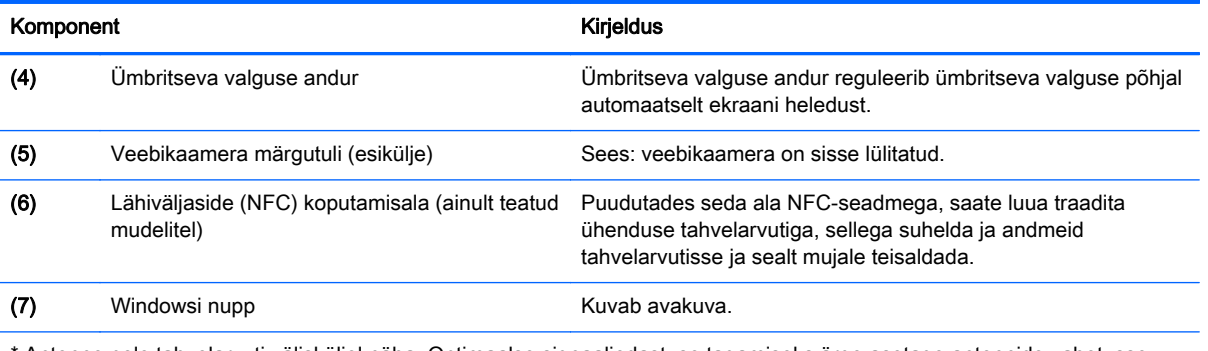

\* Antenne pole tahvelarvuti välisküljel näha. Optimaalse signaaliedastuse tagamiseks ärge asetage antennide vahetusse lähedusse signaali takistavaid esemeid. Normatiivmärkused traadita ühenduse kohta leiate Normatiiv-, ohutus- ja keskkonnamärkuste teie riiki/piirkonda käsitlevast jaotisest. Kasutusjuhendite avamiseks koputage avakuval rakendust HP Support Assistant, siis koputage ikooni Minu arvuti ja seejärel üksust Kasutusjuhendid.

# Tagakülg

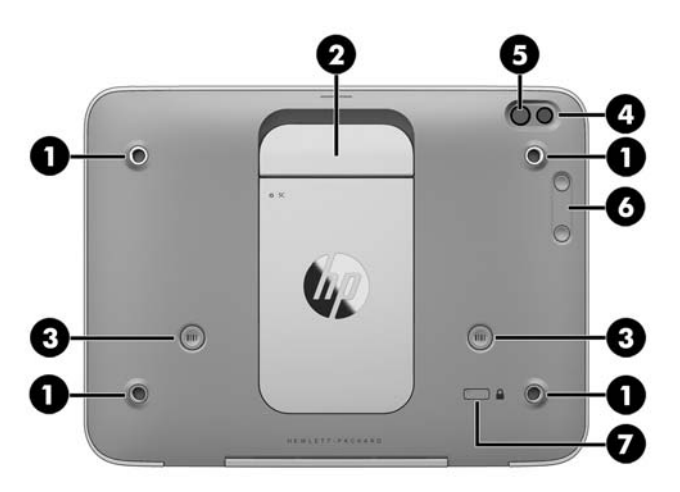

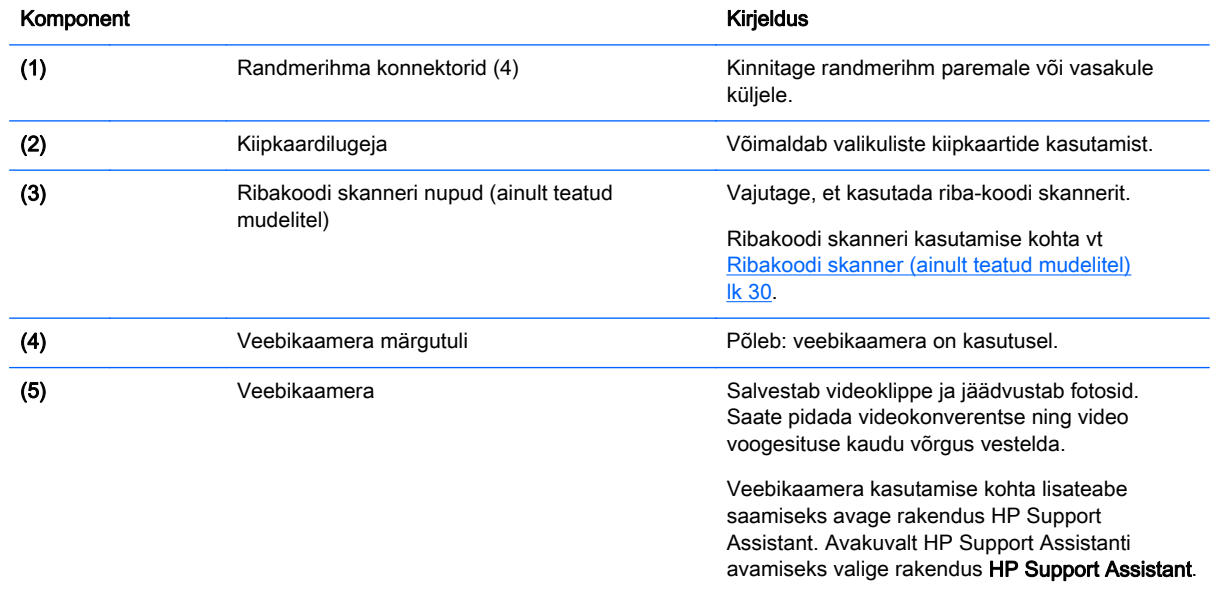

<span id="page-13-0"></span>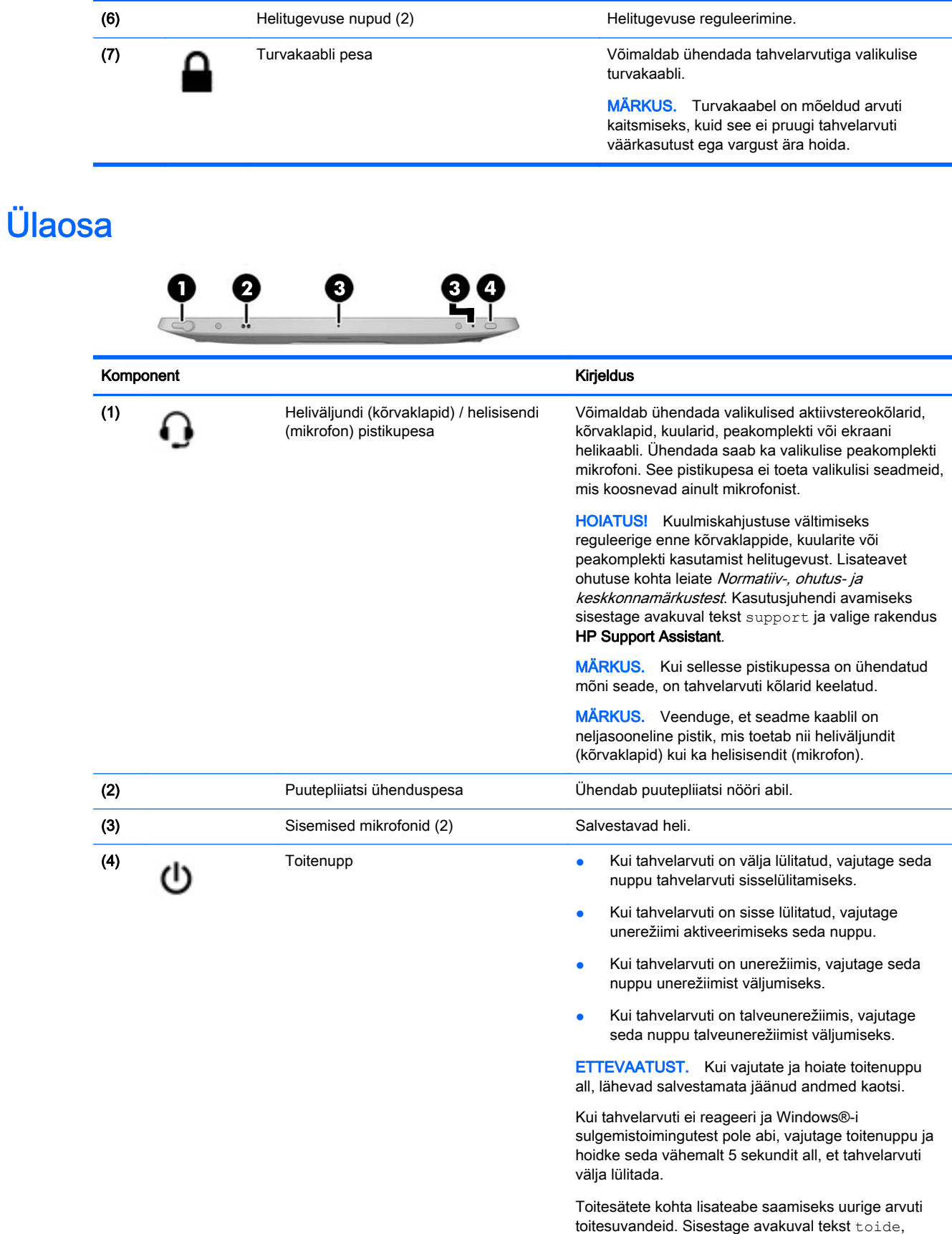

<span id="page-14-0"></span>Komponent Kirjeldus

valige Unerežiimi- ja toitesätted ning seejärel valige rakenduste loendist suvand Toide ja unerežiim.

# Põhi

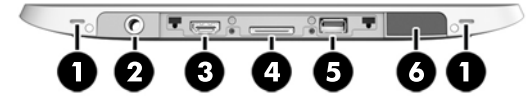

MÄRKUS. Põhjal asuvate komponentide avamiseks tõstke I/O kate mõlema pöidla abil üles. I/O katte sulgemiseks lükake see sisse ja seejärel vajutage alla, kuni kaart on kindlalt paigas.

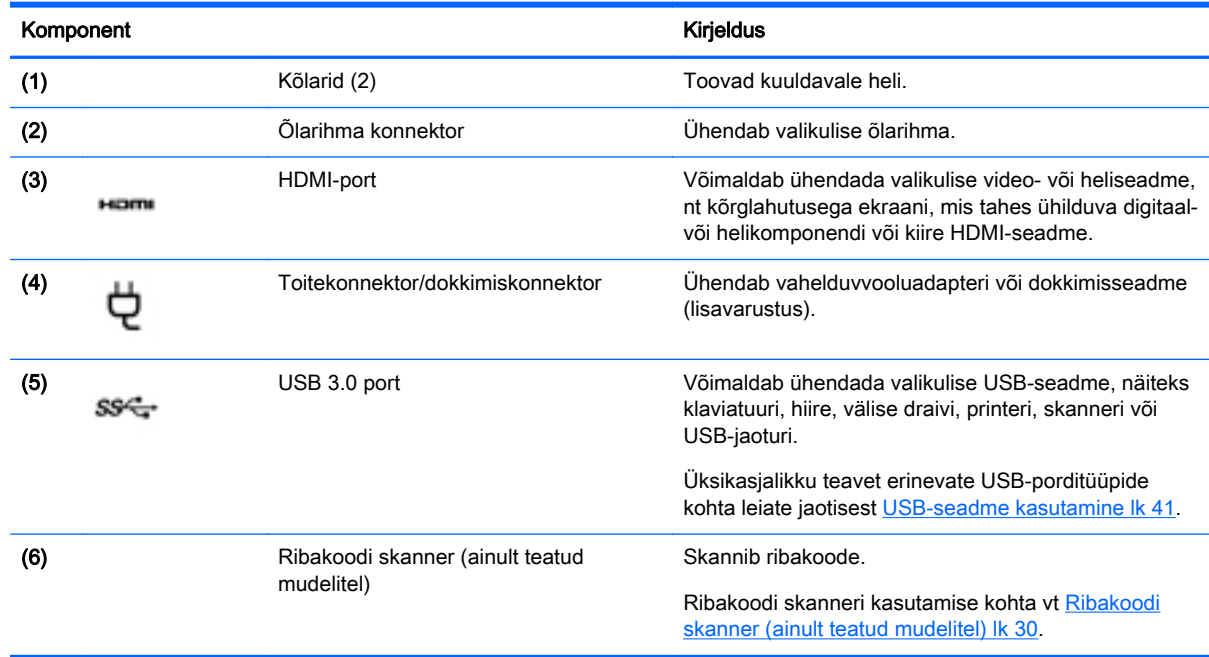

# <span id="page-15-0"></span>Märgised

Tahvelarvutile kleebitud märgised annavad teavet, mida võite vajada süsteemirikete tõrkeotsingul või tahvelarvutiga teistesse riikidesse reisides.

**T** NB! Selles jaotises kirjeldatud märgised leiate järgmisest asukohast: tahvelarvuti tagakülg.

- Hooldusmärgis annab olulist teavet tahvelarvuti tuvastamise kohta. Klienditoega ühenduse võtmisel küsitakse teilt ilmselt seerianumbrit või võimalik, et ka tootenumbrit või mudelinumbrit. Leidke need numbrid enne klienditoega ühenduse võtmist.
- Microsoft®-i autentsusserdi silt (ainult teatud mudelitel, mis sisaldavad Windows 8-st varasemat versiooni) – sisaldab Windowsi tootevõtit. Tootekoodi võib olla vaja operatsioonisüsteemi värskendamisel või tõrkeotsingul. HP platvormidel, kuhu on Windows 8 või Windows 8.x eelinstallitud, ei ole füüsilist märgistust. Selle asemel on elektrooniliselt installitud digitaalne tootevõti.
- $\mathbb{B}^n$  MÄRKUS. Microsofti operatsioonisüsteem tuvastab ja aktiveerib digitaalse tootevõtme HP heakskiidetud taastemeetoditega Windows 8 või Windows 8.x kordusinstallimisel automaatselt.
- Vastavusmärgis(ed) edastab/edastavad tahvelarvuti normatiivteavet.
- Traadita ühenduse sertifitseerimismärgis(ed) sisaldab/sisaldavad teavet traadita ühenduse seadmete kohta ja mõne sellise riigi või piirkonna vastavusmärgiseid, kus nende seadmete kasutamine on heaks kiidetud.
- Laseri märgis(ed) (ainult teatud mudelitel) sisaldab/sisaldavad teavet ribakoodi skanneri õige kasutamise kohta.

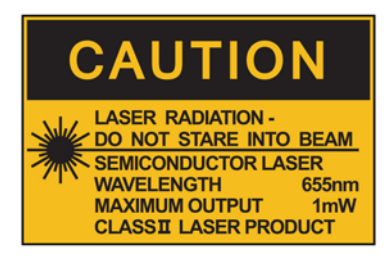

**LASER RADIATION DO NOT VIEW DIRECTLY WITH OPTICAL INSTRUMENTS CLASS 1M LASER PRODUCT** 

# <span id="page-16-0"></span>Randmerihma kinnitamine

Kinnitage üks kahest kaasapandud randmerihmast tahvelarvuti vasakule või paremale küljele. Hoidke teine randmerihm alles ja kasutage seda esimese randmerihma väljavahetamiseks, kui seda on vaja puhastada.

Randmerihma kinnitamiseks tehke järgmist.

- 1. Asetage randmerihm parema või vasaku randmerihma konnektori juurde tahvelarvuti tagaküljel.
- 2. Asetage kiirkinnitusklambrid avade kohale ja randmerihma sisse ning seejärel ühendage kiirkinnitusklambrid, et kinnitada randmerihm.

Randmerihma eemaldamiseks tehke järgmist.

1. Vajutage kiirkinnitusklambri keskosa ja seejärel tõstke seda, et eemaldada tahvelarvuti küljest. Korrake teise kiirkinnitusklambriga.

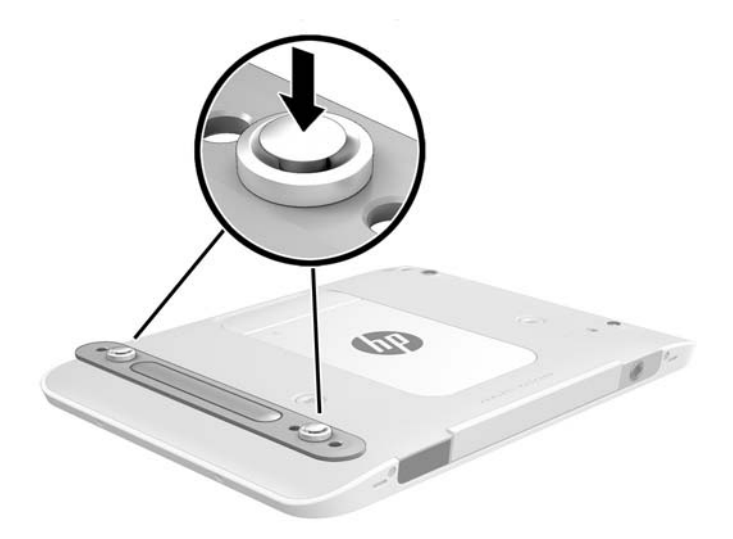

2. Eemaldage tahvelarvuti küljest randmerihm.

# <span id="page-17-0"></span>Tahvelarvuti sätete muutmine

Saate muuta kuvamise ja ekraani heledust.

### Tahvelarvuti kuvasätete muutmine

Tahvelarvuti kuvasuund muutub automaatselt horisontaalsest vertikaalseks ja vastupidi.

1. Tahvelarvuti kuvasuuna muutmine horisontaalsest vertikaalseks:

hoidke tahvelarvuti vertikaalasendis ja pöörake seda 90 kraadi paremale (päripäeva).

2. Tahvelarvuti kuvasuuna muutmine vertikaalsest horisontaalseks:

hoidke tahvelarvuti vertikaalasendis ja pöörake seda 90 kraadi vasakule (vastupäeva).

#### Tahvelarvuti automaatse pööramise funktsiooni blokeerimise kasutamine

Tahvelarvuti automaatse pööramise funktsiooni blokeerimine

- 1. Tuumnuppude kuvamiseks nipsake puuteekraani paremast servast ja seejärel koputage üksust Sätted.
- 2. Tahvelarvuti praeguse kuvasuuna lukustamiseks ja pööramise blokeerimiseks koputage ekraaniikooni. Kui automaatne pööramine on blokeeritud, kuvatakse ikoonile lukusümbol.

Tahvelarvuti automaatse pööramise funktsiooni deblokeerimine

- 1. Tuumnuppude kuvamiseks nipsake puuteekraani paremast servast ja seejärel koputage üksust Sätted.
- 2. Koputage all paremal asuvat ekraaniikooni ja siis koputage uuesti automaatse pööramise blokeerimise ikooni.

#### Tahvelarvuti ekraani heleduse reguleerimine

Ekraani heleduse reguleerimine

- 1. Tuumnuppude kuvamiseks nipsake puuteekraani paremast servast ja seejärel koputage üksust Sätted.
- 2. Koputage all paremal asuvat ekraaniikooni. Kuvatakse vertikaalne liugur, millega saab reguleerida ekraani heledust.
- **WÄRKUS.** Võite ka koputada Windowsi töölaual tegumiriba paremas servas olekualal asuvate toitemõõdiku ikooni, koputada üksust Ekraani heleduse reguleerimine ja siis liigutada ekraani alaservas asuva üksuse Ekraani heledus kõrval olevat liugurit.

# <span id="page-18-0"></span>Teabe leidmine riist- ja tarkvara kohta

### Riistvara leidmine

Tahvelarvutisse installitud riistvara tuvastamiseks toimige järgmiselt.

- 1. Tuumnuppude kuvamiseks nipsake puuteekraani paremast servast, koputage nuppu Otsing ja seejärel otsinguvälja.
- 2. Tippige otsinguväljale tekst seadmehaldur ja koputage siis valikut Seadmehaldur.

Loendis kuvatakse kõik teie tahvelarvutisse installitud seadmed.

### Tarkvara leidmine

**▲** Kui soovite teada saada, milline tarkvara on tahvelarvutisse installitud, nipsake rakenduste kuva avamiseks puuteekraani keskelt ülespoole.

### Tahvelarvutisse installitud tarkvara värskendamine

Tarkvara (sealhulgas operatsioonisüsteemi) tootja või pakkuja värskendab sageli tarkvara. Pärast tahvelarvuti tehasest väljastamist võib olla välja antud tahvelarvutis sisalduva tarkvara olulisi värskendusi.

Osa värskendusi võib mõjutada seda, kuidas tahvelarvuti reageerib lisatavale tarkvarale või välisseadmetele. Paljud värskendused sisaldavad turvatäiustusi.

Värskendage operatsioonisüsteemi ja muud tahvelarvutisse installitud tarkvara niipea, kui ühendate tahvelarvuti Internetti. Värskendustele juurdepääsemiseks avage HP veebisait <http://www.hp.com>.

# <span id="page-19-0"></span>3 Ühenduse loomine võrguga

Saate tahvelarvuti endaga kõikjale kaasa võtta. Kuid ka kontoris olles saate tahvelarvuti ja traadita võrguühenduse abil avastada maailma ning uurida teavet miljonitel veebisaitidel. See peatükk aitab teil maailmaga ühendust luua.

# Ühenduse loomine traadita võrguga

Traadita ühenduse tehnoloogia edastab andmeid raadiolainete, mitte kaabli kaudu. Teie tahvelarvuti võib olla varustatud ühe või mitme traadita ühenduse seadmega järgmistest.

- Traadita kohtvõrgu (WLAN) seade ühendab tahvelarvuti traadita kohtvõrku (mida sageli nimetatakse Wi-Fi-võrguks, traadita LAN-iks või WLAN-iks) kodus, kontorites ja avalikes kohtades, nagu lennujaamad, restoranid, kohvikud, hotellid ja ülikoolid. WLAN-võrgus suhtleb tahvelarvuti traadita ühenduse seade traadita ühenduse marsruuteri või pääsupunktiga.
- Bluetooth-seade loob personaalvõrgu (PAN), et luua ühendusi muude Bluetooth-ühendust võimaldavate seadmetega nagu arvutid, telefonid, printerid, peakomplektid, kõlarid ja kaamerad. PAN-võrgus suhtleb iga seade teiste seadmetega otse ja seadmed peavad paiknema suhteliselt lähestikku, tavaliselt üksteisest kuni 10 meetri (umbes 33 jala) kaugusel.

Lisateabe saamiseks traadita ühenduse tehnoloogia kohta uurige asjakohast teavet ja veebisaitide linke rakendusest HP Support Assistant. Rakenduse HP Support Assistant avamiseks koputage avakuval rakendust HP Support Assistant.

### Traadita ühenduse juhtelementide kasutamine

Võrgu- ja ühiskasutuskeskuse abil saab häälestada ühenduse või võrgu, luua võrguga ühenduse, hallata traadita võrke ning diagnoosida ja lahendada võrguprobleeme.

Operatsioonisüsteemi juhtelementide kasutamiseks toimige järgmiselt.

- 1. Tuumnuppude kuvamiseks nipsake puuteekraani paremast servast, koputage üksust Sätted ja seejärel üksust Juhtpaneel.
- 2. Valige üksus Võrk ja Internet ning koputage seejärel üksust Võrgu- ja ühiskasutuskeskus.

Lisateabe saamiseks avage rakendus HP Support Assistant. Rakenduse HP Support Assistant avamiseks koputage avakuval rakendust HP Support Assistant.

### WLAN-i kasutamine

WLAN-seadmega pääsete traadita kohtvõrku (WLAN), milles asuvad teised arvutid ja tarvikud, mis on ühendatud traadita ühenduse marsruuteri või pääsupunkti kaudu.

**MÄRKUS.** Termineid *traadita ühenduse marsruuter* ja *traadita ühenduse pääsupunkt* kasutatakse sageli samas tähenduses.

- <span id="page-20-0"></span>Suuremahuline WLAN, nagu ettevõtte või avalik WLAN, kasutab tavaliselt traadita ühenduse pääsupunkte, mis mahutavad suurt hulka arvuteid ja tarvikuid ning suudavad eraldada kriitilisi võrgufunktsioone.
- Kodu- või väikekontori WLAN kasutab tavaliselt traadita ühenduse marsruuterit, mis võimaldab mitmel nii traadita kui ka kaabelühendusega arvutil Interneti-ühendust ning printerit ja faile ühiselt kasutada, ilma et oleks vaja lisariist- või lisatarkvara.

Tahvelarvuti WLAN-seadme kasutamiseks tuleb luua ühendus WLAN-i infrastruktuuriga (seda pakub kas teenusepakkuja või avalik või ettevõtte võrk).

#### Interneti-teenuse pakkuja kasutamine

Kodus Interneti-ühendust häälestades tuleb kõigepealt luua Interneti-teenuse pakkuja (ISP) juures konto. Interneti-teenuse tellimiseks ja modemi soetamiseks võtke ühendust kohaliku Interneti-teenuse pakkujaga. Interneti-teenuse pakkuja aitab teil häälestada modemi ja paigaldada tahvelarvuti modemiga ühendamiseks võrgukaabli ning testib Interneti-ühendust.

**MÄRKUS.** Interneti-teenuse pakkuja annab teile Interneti-ühenduse loomiseks kasutajanime ja parooli. Märkige see teave üles ja talletage seda turvalises kohas.

#### WLAN-i häälestamine

WLAN-i häälestamiseks ja Interneti-ühenduse loomiseks on vaja järgmisi seadmeid:

- lairibamodem (DSL- või kaabelmodem) (1) ja kiire Interneti-teenus, mis ostetakse Internetiteenuse pakkujalt;
- traadita ühenduse marsruuter (2) (eraldi ostetav);
- traadita ühendust võimaldav tahvelarvuti (3).
- **EX MÄRKUS.** Mõnel modemil on sisseehitatud traadita ühenduse marsruuter. Uurige Interneti-teenuse pakkujalt, millist tüüpi modem teil on.

Järgmisel joonisel on näide Internetti ühendatud traadita võrgust ja asjakohastest seadmetest.

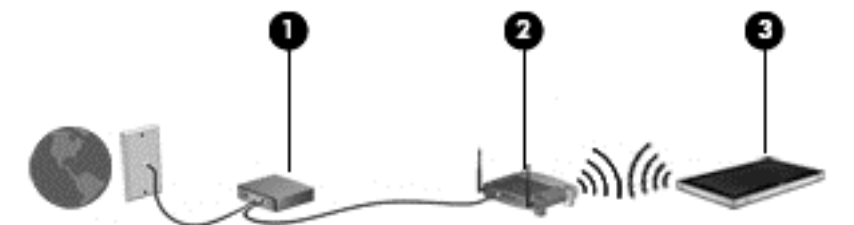

Soovi korral saate aja jooksul Internetti pääsemiseks võrku ühendada veel traadita ja kaabelühendust toetavaid arvuteid.

WLAN-i häälestamisel abi saamiseks kasutage marsruuteri tootja või Interneti-teenuse pakkuja antud teavet.

#### Traadita ühenduse marsruuteri konfigureerimine

WLAN-i häälestamisel abi saamiseks kasutage marsruuteri tootja või Interneti-teenuse pakkuja antud teavet.

#### WLAN-i kaitsmine

Kui häälestate uut WLAN-i või kasutate olemasolevat WLAN-i, lubage alati turvafunktsioonid, et kaitsta arvutit volitamata juurdepääsu eest. WLAN-id avalikes kohtades (tööpunktid), nagu kohvikud <span id="page-21-0"></span>ja lennujaamad, ei pruugi üldse kaitset pakkuda. Kui tunnete muret tööpunktiga ühendatud tahvelarvuti turvalisuse pärast, piirduge oma võrgutegevuses mittekonfidentsiaalsete e-kirjade ja tavapärase Interneti sirvimisega.

Kuna traadita ühenduse raadiosignaalid levivad ka väljaspool võrku, saavad teised WLAN-seadmed kaitsmata signaale kasutada. WLAN-i saab kaitsta järgmiste ettevaatusabinõudega.

● Kasutage tulemüüri.

Tulemüür kontrollib nii teie võrku saadetavaid andmeid kui ka andmepäringuid ja tõkestab kõik kahtlased üksused. Tulemüüre on saadaval nii tarkvarana kui ka riistvarana. Mõnes võrgus kasutatakse kombinatsiooni mõlemast.

Kasutage traadita ühenduse krüptimist.

Traadita ühenduse krüptimine kasutab turvasätteid, et krüptida ja dekrüptida andmeid, mida võrgu kaudu edastatakse. Lisateabe saamiseks avage rakendus HP Support Assistant. Rakenduse HP Support Assistant avamiseks koputage avakuval rakendust HP Support Assistant.

#### Ühenduse loomine WLAN-iga

WLAN-iga ühenduse loomiseks toimige järgmiselt.

- 1. Veenduge, et WLAN-seade on sisse lülitatud.
- 2. Tuumnuppude kuvamiseks nipsake avakuval puuteekraani ülemisest servast, koputage üksust Sätted ja siis koputage võrguikooni

– või –

koputage Windowsi töölaual tegumiriba paremas otsas olekualal asuvat võrgu oleku ikooni.

3. Veenduge, et lennurežiim on välja lülitatud, valige loendist WLAN ja koputage siis käsku Ühenda.

Kui valitud võrk on lubatud turbega WLAN, palutakse teil sisestada võrgu turvakood. Tippige kood ja koputage valikut Logi sisse.

- **MÄRKUS.** Kui loendis pole mitte ühtegi WLAN-i, on võimalik, et te pole mitte ühegi traadita ühenduse marsruuteri ega pääsupunkti levialas.
- **E MÄRKUS.** Kui te ei näe WLAN-i, millega soovite ühendust luua, nipsake tuumnuppude kuvamiseks avakuval puuteekraani paremast servast, koputage nuppu Otsing, koputage otsinguvälja, tippige tekst võrgu ja valige üksus Võrgu- ja ühiskasutuskeskus või koputage ja hoidke all Windowsi töölaual võrgu oleku ikooni ja siis koputage üksust Ava Võrgu- ja ühiskasutuskeskus. Koputage üksust Häälesta uus ühendus või võrk. Kuvatakse valikute loend, kus on võimalik käsitsi võrku otsida ja sellega ühendus luua või luua uus võrguühendus.
- 4. Ühenduse lõpule viimiseks järgige ekraanil kuvatavaid juhiseid.

Kui ühendus on loodud, koputage tegumiriba paremas otsas olekualal asuvat võrgu oleku ikooni, et kontrollida ühenduse nime ja olekut.

**WÄRKUS.** Leviala (kui kaugele traadita ühenduse signaal levib) sõltub WLAN-i seadistusest, marsruuteri tootjast ja häiretest, mida põhjustavad muud elektroonikaseadmed või ehituslikud tõkked, nagu seinad ja põrandad.

### <span id="page-22-0"></span>Bluetooth-seadmete kasutamine

Bluetooth-seade pakub kaabelühenduse asemel väikse leviulatusega traadita sidet, mida kasutatakse tavaliselt järgmiste elektroonikaseadmete ühendamiseks:

- arvutid (lauaarvutid, sülearvutid, PDA-d);
- telefonid (mobiiltelefonid, juhtmeta telefonid, nutitelefonid);
- pildindusseadmed (printerid, kaamerad);
- heliseadmed (peakomplektid, kõlarid);
- hiir.

Bluetooth-seadmed võimaldavad võrdõigusvõrgu kasutamist, nii et saate häälestada Bluetoothseadmete personaalvõrgu (PAN). Teavet Bluetooth-seadmete konfigureerimise ja kasutamise kohta leiate Bluetoothi tarkvara spikrist.

## HP mobiilse lairibaühenduse (ainult teatud mudelitel) kasutamine

HP mobiilne lairibaühendus võimaldab tahvelarvutil kasutada traadita laivõrke (WWAN), et pääseda Internetti rohkematest kohtadest ja suuremate vahemaade tagant kui WLAN-ide puhul võimalik. HP mobiilse lairibaühenduse kasutamiseks on vajalik asjakohane võrguteenus, mida pakub tavaliselt mobiilsidevõrgu operaator. HP mobiilse lairibaühenduse leviala sarnaneb tavalise mobiilsidevõrgu levialaga.

Kui teie tahvelarvutil on HP mobiilne lairibaühendus, on seal olemas ka globaalse positsioonimissüsteemi (GPS) funktsioon. GPS-mooduliga seadmed võtavad GPS-satelliitidelt vastu asukoha-, kiiruse- ja suunateavet.

Mobiilsidevõrgu operaatori teenusega koos kasutades annab HP mobiilne lairibaühendus teile vabaduse olla Internetis, saata e-kirju või luua ühenduse ettevõtte võrguga ka siis, kui olete liikvel või Wi-Fi tööpunktide levialast väljas.

HP toetab järgmisi tehnoloogiaid:

- HSPA (High Speed Packet Access), mis võimaldab võrguühendusi telekommunikatsioonistandardi GSM (globaalne mobiilsidesüsteem) põhjal;
- EV-DO (Evolution Data Optimized), mis võimaldab võrguühendusi telekommunikatsioonistandardi CDMA (koodjaotusega hulgipöördus) põhjal;
- LTE (Long Term Evolution), mis võimaldab luua ühendusi LTE-tehnoloogiat toetavate võrkudega.

Mobiilse lairibaühenduse teenuse aktiveerimiseks võib olla vaja HP Mobile Broadbandi mooduli seerianumbrit.

Mõni mobiilsidevõrgu operaator nõuab SIM-kaardi kasutamist. SIM-kaart sisaldab teie kohta põhiteavet, nagu isiklikku identifitseerimisnumbrit (PIN), ja võrguteavet. Mõni tahvelarvuti sisaldab eelinstallitud SIM-kaarti. Kui SIM-kaart pole eelinstallitud, võib see olla tahvelarvutiga kaasas olevas HP mobiilse lairibaühenduse paketis või saab selle mobiilsidevõrgu operaatorilt eraldi.

Teavet SIM-kaardi sisestamise ja eemaldamise kohta leiate selle peatüki jaotisest [micro SIM-kaardi](#page-23-0) [või microSD-kaardi sisestamine ja väljavõtmine lk 16.](#page-23-0)

<span id="page-23-0"></span>Teavet HP mobiilse lairibaühenduse ja selle kohta, kuidas aktiveerida teenust eelistatud mobiilsidevõrgu operaatoriga, leiate tahvelarvutiga kaasas olevast teabest HP mobiilse lairibaühenduse kohta.

### micro SIM-kaardi või microSD-kaardi sisestamine ja väljavõtmine

ETTEVAATUST. Ärge kasutage micro SIM-kaardi või microSD-kaardi sisestamisel liigset jõudu, sest see võib kontakte kahjustada.

A HOIATUS! HP soovitab micro SIM-kaardi või microSD-kaardi sisestamistel või väljavõtmisel kasutada HP kohandatud lisaseadmete teenuste (CIS), HP volitatud teenusepakkuja või HP Self-Maintainer programmi abi. Kliendi poolt tekitatud kahju tahvelarvuti ümbrisest väljavõtmisel ei ole kaetud toote piiratud garantiiga. HP nõuab, et hooldustoimingute teostamiseks kasutataks edaspidi HP kohandatud lisaseadmete teenuste (CIS), HP volitatud teenusepakkuja või HP Self-Maintainer programmi abi.

micro SIM-kaardi või microSD-kaardi sisestamiseks või eemaldamiseks tehke järgmist.

- $\mathbb{R}^n$  MÄRKUS. Et vaadata videot, kuidas eemaldada ja vahetada tahvelarvuti kaasi, minge veebiaadressile [http://www.hp.com/go/sml.](http://www.hp.com/go/sml)
	- 1. Lülitage tahvelarvuti välja.
	- 2. Ühendage lahti kõik tahvelarvutiga ühendatud välisseadmed.
	- 3. Eemaldage toitejuhe vahelduvvooluvõrgu pistikupesast.
	- 4. Eemaldage neli ülemist kruvi (1) ja seejärel eemaldage kaheksa kruvi ümbrise põhjal ja servadel (2). Kaks põhjal asuvat kruvi paiknevad I/O katte all.

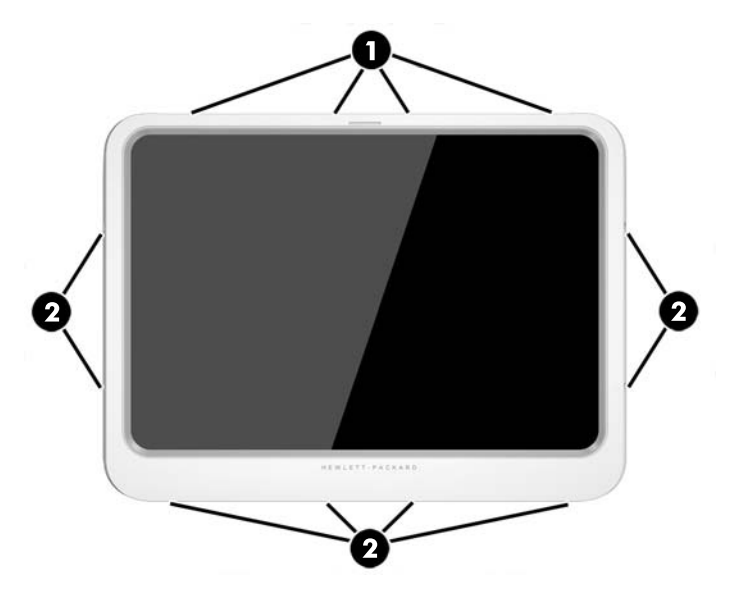

5. Tõstke ettevaatlikult üles esikülje ümbrise servad ja seejärel eemaldage ümbris.

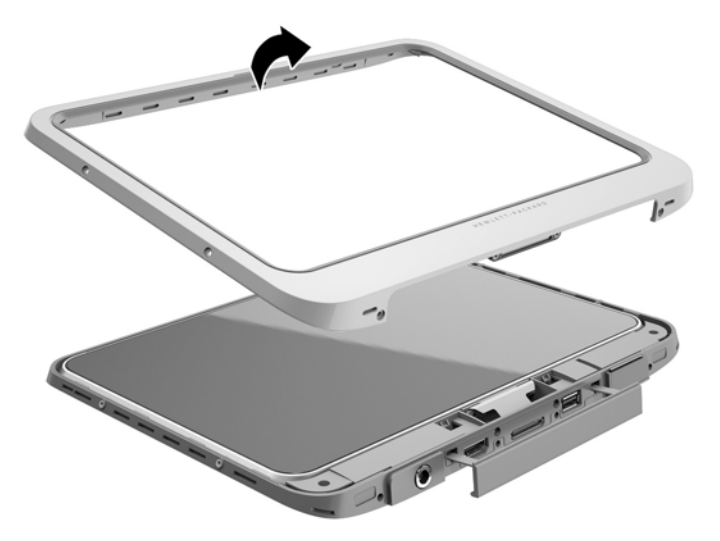

6. Tõstke tahvelarvuti ümbrisest nurkapidi välja, alustades ülaservast.

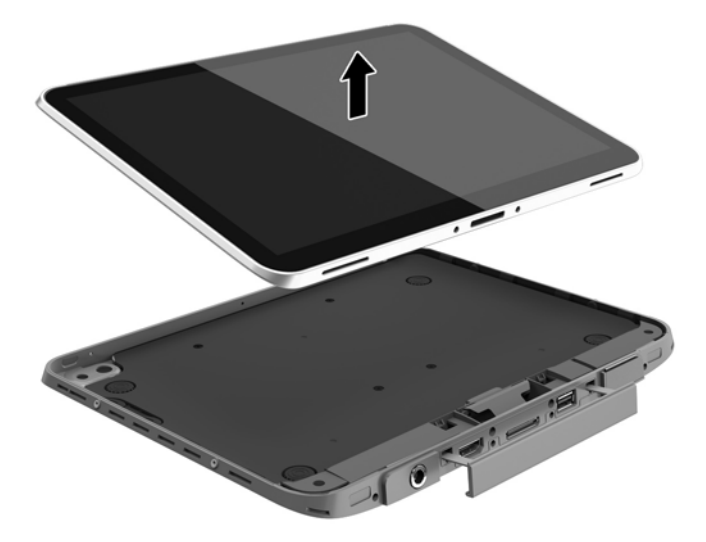

- 7. Sisestage kirjaklambri ots juurdepääsuluugi vabastusavasse (1).
- 8. Vajutage ettevaatlikult, kuni juurdepääsuluuk lahti lukustub, ja seejärel avage juurdepääsuluuk (2).

9. Sisestage micro SIM-kaart micro SIM-kaardi pessa (3) või microSD-kaart microSD-kaardi lugerisse. Seejärel vajutage, et see paika lukustuks.

– või –

Vabastage micro SIM-kaart või microSD-kaart, vajutades seda. Seejärel eemaldage see.

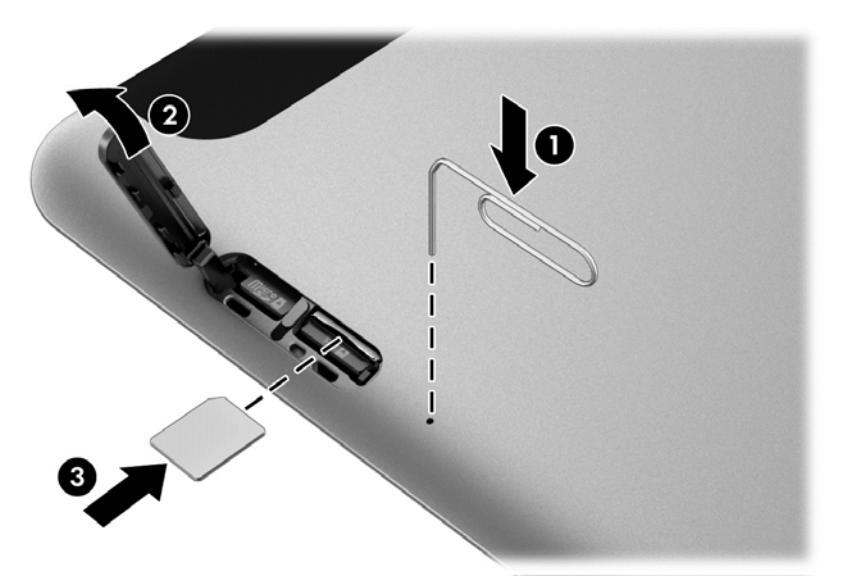

10. Paigaldage tagasi juurdepääsuluugi hing (1) ja seejärel sulgege juurdepääsuluuk (2).

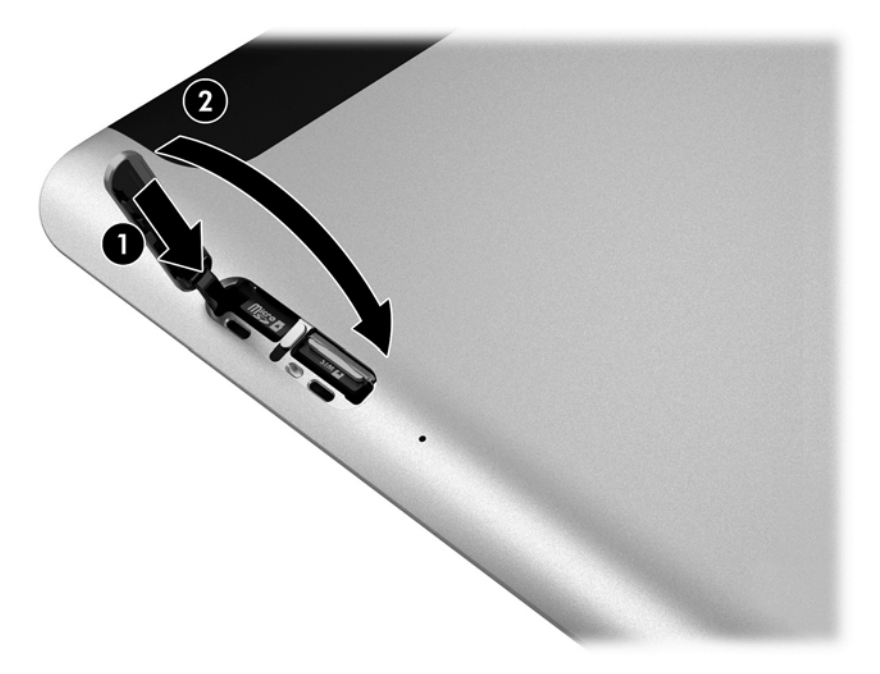

11. Pange tahvelarvuti ümbrise põhjaosa sisse, jälgides et põhjaümbriseümbrise toitepesa sisestataks tahvelarvuti toitepessa. Veenduge, et tahvelarvuti servad langeks põhjaümbrisega kokku.

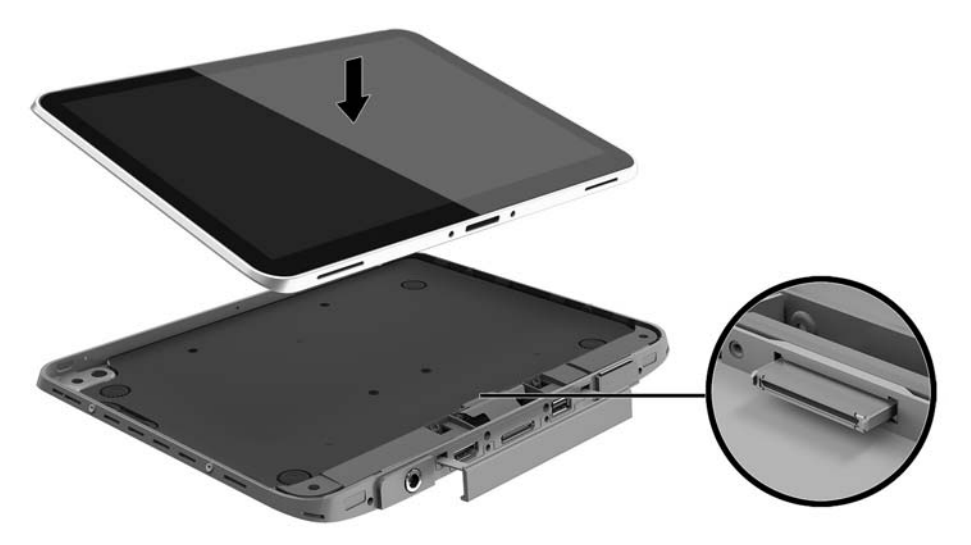

- 12. Alustades ülaservast (1), vajutage esikülje ümbris põhjaümbrise peale, kuni see kohale lukustub (2). Pöörake tahvelarvuti ümber ja suruge põhjaümbrise peale, veendumaks, et see on korralikult kinnitunud.
- MÄRKUS. Kontrollige, et toitenupp asuks oma kohal vastavas avas.

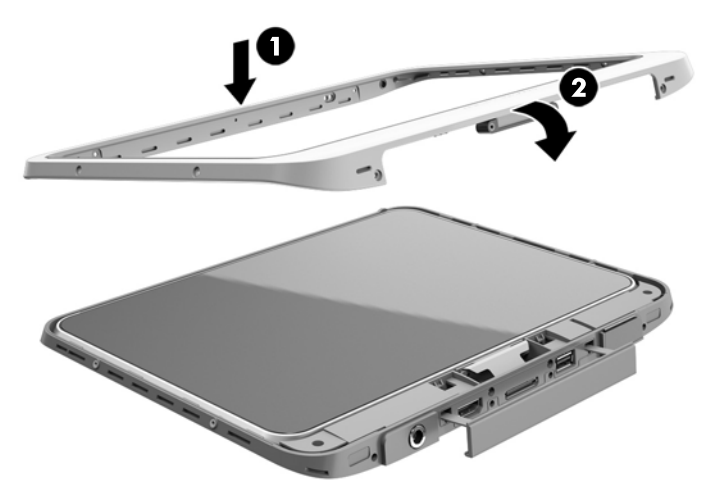

- 13. Sisestage ja keerake osaliselt kinni 12 kruvi järgneval joonisel näidatud järjekorras. Seejärel keerake kruvid kõvasti kinni.
- $\triangle$  ETTEVAATUST. Kruvide ülepingutamine võib vähendada tahvelarvuti taluvust vee ja tolmu suhtes.

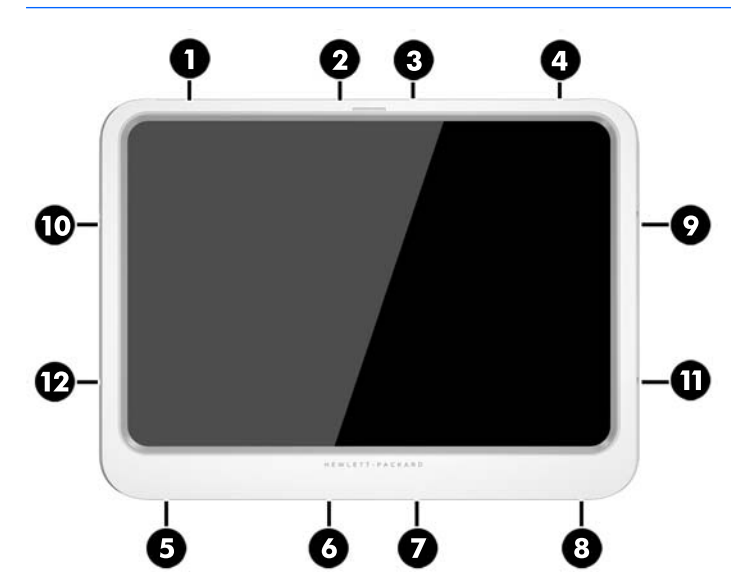

- 14. Ühendage uuesti välistoide.
- 15. Ühendage uuesti välisseadmed.
- 16. Lülitage tahvelarvuti sisse.

# <span id="page-28-0"></span>4 Puutežestide kasutamine navigeerimisel

Tahvelarvutis saab navigeerida puuteekraanil puutežeste kasutades.

# Puuteekraanižestide kasutamine

Puuteekraanil kuvatavaid üksusi saab juhtida sõrmedega.

### Ühe sõrmega libistamine

Ühe sõrmega libistamist kasutatakse peamiselt loendite ja lehekülgede panoraamimiseks ja kerimiseks, kuid seda võib kasutada ka muuks, näiteks objekti liigutamiseks.

- Ekraanil kerimiseks libistage üht sõrme üle ekraani suunas, kuhu soovite liikuda.
- **MÄRKUS.** Kui avakuval kuvatakse mitut rakendust, saab sõrme libistamisega kuva vasakule või paremale liigutada.
- Lohistamiseks vajutage ja hoidke üksust all, seejärel teisaldage üksus lohistades.

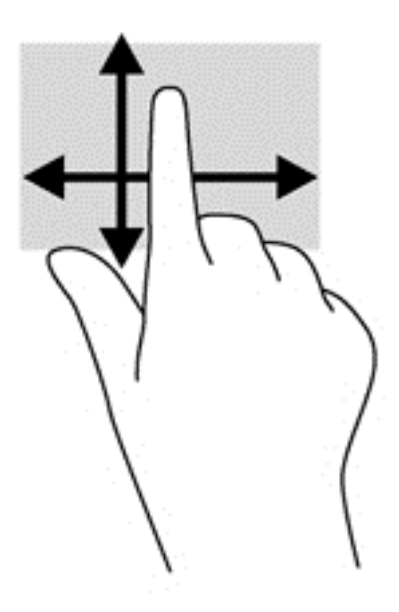

## <span id="page-29-0"></span>Koputamine

Ekraanil kuvatava üksuse valimiseks kasutage koputusfunktsiooni.

- Valiku tegemiseks koputage ekraanil kuvatavat objekti ühe sõrmega. Üksuse avamiseks tehke topeltkoputus.
- **WARKUS.** Objekti kohta teavet andva spikrikuva avamiseks vajutage ja hoidke sõrme objektil.

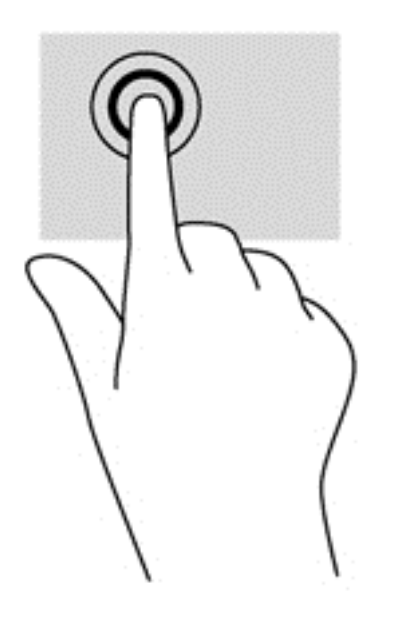

### Kerimine

Kerimisest on abi, kui soovite liigutada kursorit lehel või pildil üles, alla, vasakule või paremale.

● Asetage ekraanile või puuteplaadile kaks sõrme ja seejärel lohistage neid üles, alla, vasakule või paremale.

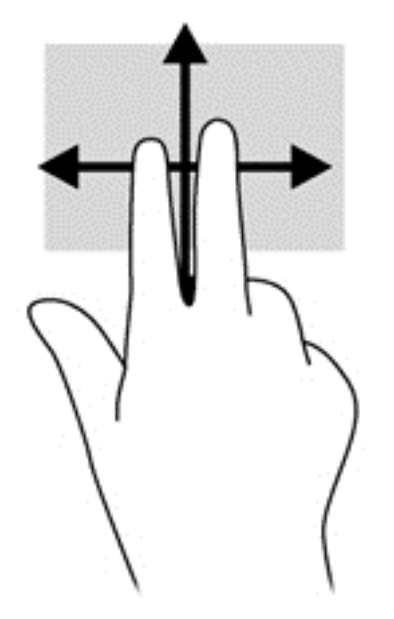

### <span id="page-30-0"></span>Kahe sõrmega kokkusurumine ja venitamine suumimiseks

Kahe sõrmega kokkusurumine ja venitamine võimaldab piltide ja teksti välja- ning sissesuumimist.

- Suurendamiseks asetage kaks sõrme koos ekraanile ja nihutage neid teineteisest eemale.
- Vähendamiseks asetage kaks sõrme ekraanile nii, et sõrmede vahel oleks vahe, ja nihutage neid teineteise poole

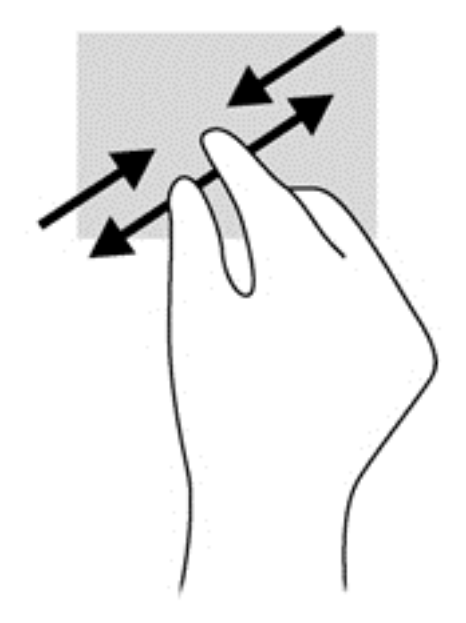

### Kahe sõrmega koputamine

Kahe sõrmega koputamine võimaldab ekraanil kuvatud objekti menüüs valikuid teha.

**WARKUS.** Kahe sõrmega koputamine on sama mis hiire paremklõpsu kasutamine.

Valitud objekti suvandite menüü avamiseks asetage kaks sõrme puuteplaadialale ja vajutage.

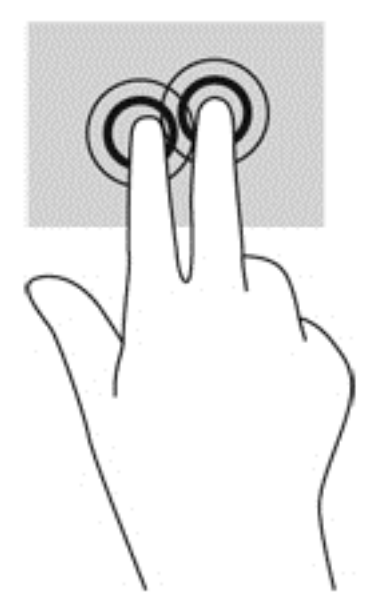

## <span id="page-31-0"></span>Pööramine (ainult teatud mudelitel)

Pööramisžesti abil saate pöörata üksusi, näiteks pilte.

● Hoidke vasaku käe nimetissõrme objektil, mida soovite pöörata. Libistage parema käe nimetissõrme kaares kella kaheteistkümne asendist kella kolme asendisse. Tagasi pööramiseks viige nimetissõrm kella kolme asendist kella kaheteistkümne asendisse.

**MÄRKUS.** Pööramine on mõeldud kasutamiseks teatud rakenduste puhul selle objektide või piltide juhtimiseks. Pööramine ei pruugi kõikide rakenduste puhul toimida.

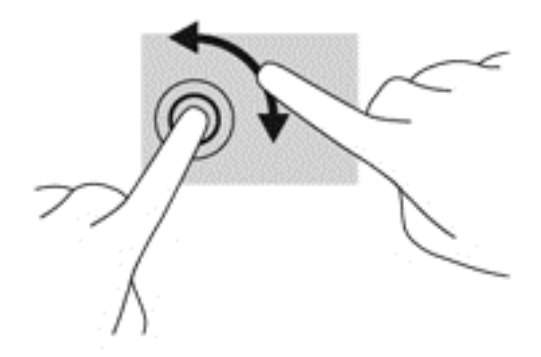

### **Servanipsud**

Servanipsude abil pääsete juurde tahvelarvuti tööriistaribadele, mis võimaldavad sätete muutmist ja rakenduste otsimist või kasutamist.

#### Parema serva nips

Parema serva nips kuvab tuumnupud, mis võimaldavad sisu otsimist, ühiskasutusse andmist, rakenduste käivitamist, seadmete kasutamist või sätete muutmist.

Tuumnuppude kuvamiseks libistage sõrmega õrnalt ekraani paremast servast sissepoole.

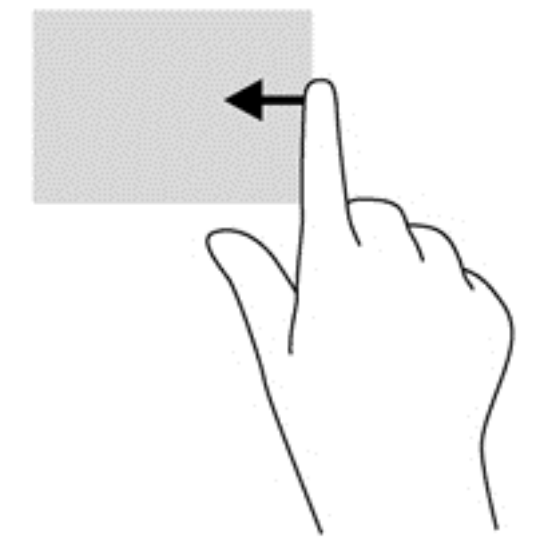

### <span id="page-32-0"></span>Vasaku serva nips

Vasak servanips toob nähtavale kõik teie avatud rakendused, nii et saate neid kiiresti vahetada.

● Rakenduste vaheldumisi aktiveerimiseks nipsake sõrmega puuteplaadi vasakust servast keskele. Kõigi avatud rakenduste kuvamiseks libistage õrnalt tagasi vasaku serva poole.

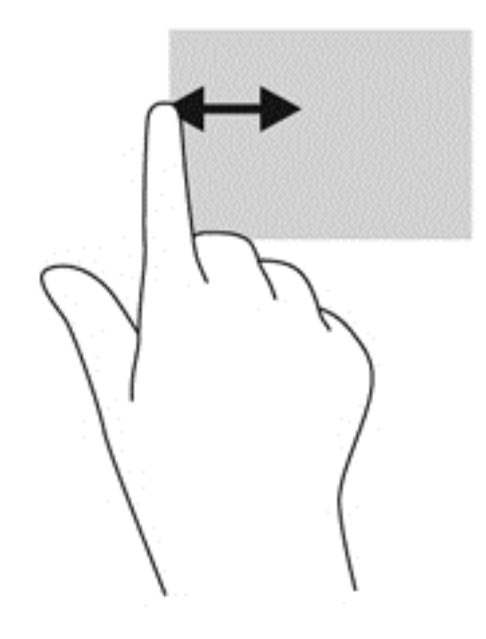

### Ülaserva nips

Ülaserva nipsuga saate kuvada rakendusekäsud, mille abil saate rakendusi kohandada.

● Rakendusekäskude kuvamiseks libistage sõrmega õrnalt ekraani ülaservast allapoole.

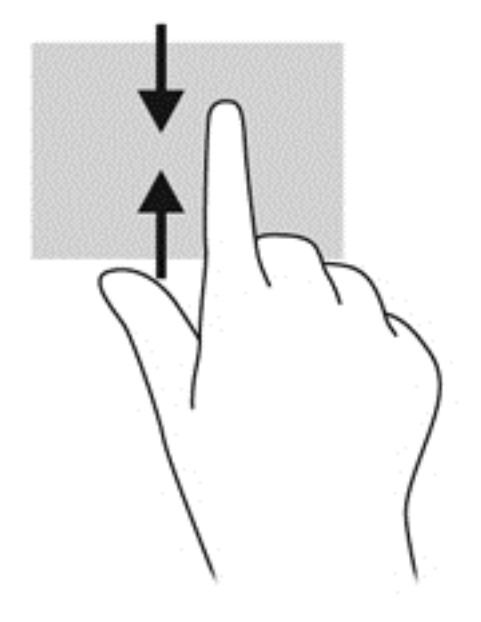

# <span id="page-33-0"></span>Ekraaniklaviatuuri kasutamine

Võimalik, et peate sisestama andmeid andmevälja. See võib olla vajalik, kui häälestate traadita võrguühenduse konfiguratsiooni või ilmateate asukohta või juurdepääsuks Interneti-saitide kasutajakontodele. Tahvelarvutil on ekraaniklaviatuur, mis kuvatakse siis, kui peate andmeid andmeväljadesse sisestama.

1. Klaviatuuri kuvamiseks avakuval koputage esimest andmevälja. Kuvatakse klaviatuur.

– või –

Klaviatuuri kuvamiseks Windowsi töölaual koputage tegumiriba paremas otsas navigeerimisalal asuvat klaviatuuri ikooni.

- 2. Koputage iga tähemärki, kuni olete tähthaaval kirja pannud kogu andmevälja sisestatava nime või sõna.
- $\mathbb{R}^n$  MÄRKUS. Võimalik, et klaviatuuri kohale kuvatakse soovitatavad sõnad. Sobiva sõna valimiseks koputage seda.
- 3. Koputage klaviatuuril sisestusklahvi enter.

Ekraaniklaviatuuri sätete muutmine

- 1. Tuumnuppude kuvamiseks nipsake puuteekraani paremast servast ja seejärel koputage üksust Sätted.
- 2. Koputage valikut Muuda arvuti sätteid, valikut Arvuti ja seadmed, valikut Tippimine, ja järgige seejärel ekraanil kuvatavaid juhiseid.

# <span id="page-34-0"></span>5 Üksikasjalikud funktsioonid

Tahvelarvuti sisaldab järgmisi komponente.

- Sisseehitatud kõlarid
- Integreeritud mikrofonid
- Sisseehitatud veebikaamera
- Ribakoodi skanner (ainult teatud mudelitel)
- Multimeediuminupud või -klahvid

**EX MÄRKUS.** I/O kate tahvelarvuti tagaküljel võimaldab ligipääsu multimeedia portidele. Ärge asutage seda katet käepidemena.

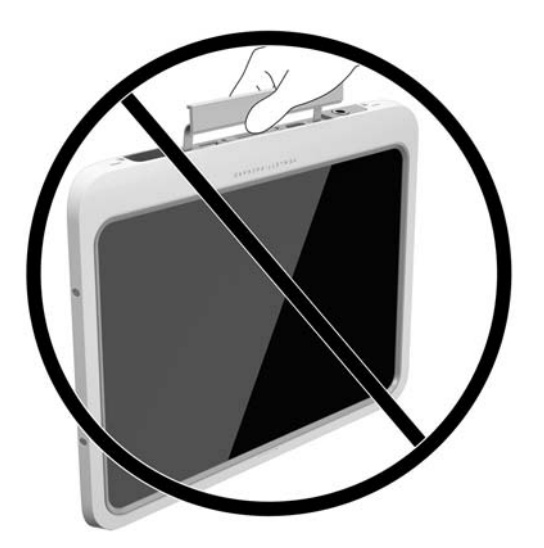

# **Heli**

HP tahvelarvuti võimaldab muusikat alla laadida ja kuulata, helisisu (k.a raadiot) veebist voogesitada, heli salvestada ning heli ja videot multimeediumite loomiseks miksida. Kuulamisnaudingu täiustamiseks ühendage arvutiga välised heliseadmed, nagu kõlarid või kõrvaklapid.

### Kõlarite ühendamine

Juhtmega kõlarid saab tahvelarvutiga ühendada tahvelarvuti USB-pordi või heliväljundi (kõrvaklappide) pistikupesa või dokkimisjaama kaudu.

Kui soovite ühendada tahvelarvutiga juhtmevabad kõlarid, järgige tootja juhiseid. Teavet kõrglahutusega kõlarite ühendamise kohta seadmele leiate jaotisest [Heli konfigureerimine HDMI](#page-37-0) [jaoks lk 30](#page-37-0). Enne heliseadmete ühendamist reguleerige kindlasti helitugevust.

### Helitugevuse reguleerimine

Helitugevust saate reguleerida, kasutades tahvelarvuti tagaküljel olevaid helitugevuse nuppe.

- <span id="page-35-0"></span> $\triangle$  HOIATUS! Kuulmiskahjustuse vältimiseks reguleerige enne kõrvaklappide, kuularite või peakomplekti kasutamist helitugevust. Lisateavet ohutuse kohta leiate Normatiiv-, ohutus- ja keskkonnamärkustest. Kasutusjuhendi avamiseks sisestage avakuval tekst support ja valige rakendus HP Support Assistant.
- **MÄRKUS.** Helitugevust saab reguleerida ka operatsioonisüsteemi ja mõne programmi kaudu.

### Kõrvaklappide ja mikrofonide ühendamine

Juhtmega kõrvaklapid või peakomplekti saate ühendada tahvelarvuti heliväljundi (kõrvaklappide) või helisisendi (mikrofoni) pistikupessa. Kaubanduses on saadaval palju erinevaid sisseehitatud mikrofoniga peakomplekte.

Selle tahvelarvutiga ühilduvad ainult vertikaalsed 6,3 mm kõrvaklappide pistikud.

Juhtmeta kõrvaklappide või peakomplekti ühendamiseks tahvelarvutiga järgige seadme tootja juhiseid.

 $\triangle$  HOIATUS! Kuulmiskahjustuse vältimiseks vähendage enne kõrvaklappide, kuularite või peakomplekti kasutamist helitugevust. Lisateavet ohutuse kohta leiate Normatiiv-, ohutus- ja keskkonnamärkustest. Kasutusjuhendi avamiseks sisestage avakuval tekst support ja valige rakendus HP Support Assistant.

**WÄRKUS.** Kui helifunktsioonid ei tööta korralikult, uurige oma tahvelarvuti kasutusjuhendist tõrkeotsingu soovitusi.

### Tahvelarvuti helifunktsioonide kontrollimine

**WARKUS.** Parimate salvestustulemuste saavutamiseks rääkige otse mikrofoni ja salvestage heli kohas, kus pole taustamüra.

Tahvelarvuti helifunktsioonide kontrollimiseks toimige järgmiselt.

- 1. Tuumnuppude kuvamiseks nipsake puuteekraani paremast servast, koputage nuppu Otsing ja seejärel otsinguvälja.
- 2. Tippige otsinguväljale j ja seejärel koputage üksust Juhtpaneel.
- 3. Koputage üksust Riistvara ja heli ja seejärel üksust Heli.

Kui avaneb aken Heli, koputage sakki Helid. Koputage jaotises Programmisündmused mõnda helisündmust, näiteks piiksu või alarmi, seejärel koputage nuppu Testi. Seepeale peaksite kõlaritest või ühendatud kõrvaklappidest heli kuulma.

Tahvelarvuti salvestusfunktsioonide kontrollimiseks toimige järgmiselt.

- 1. Tuumnuppude kuvamiseks nipsake puuteekraani paremast servast ja seejärel koputage nuppu Otsi ja seejärel otsinguvälja.
- 2. Tippige otsinguväljale tähed he ja seejärel koputage üksust Helisalvesti.
- 3. Koputage üksust Alusta salvestamist ja rääkige mikrofoni.
- 4. Salvestage fail Windowsi töölauale.
- 5. Avage multimeediumprogramm ja esitage salvestis.

<span id="page-36-0"></span>Tahvelarvuti helisätete kinnitamiseks või muutmiseks toimige järgmiselt.

- 1. Tuumnuppude kuvamiseks nipsake puuteekraani paremast servast, koputage nuppu Otsing ja seejärel otsinguvälja.
- 2. Tippige otsinguväljale j ja seejärel koputage üksust Juhtpaneel.
- 3. Koputage üksust Riistvara ja heli ja seejärel üksust Heli.

## Veebikaamera

Teie tahvelarvutil on kaks sisseehitatud veebikaamerat. Eelinstallitud tarkvara abil saate kasutada veebikaameraid fotode tegemiseks ja videote salvestamiseks. Fotodest ja videotest saab enne salvestamist kuvada eelvaated.

Veebikaameratarkvara sisaldab järgmisi funktsioone.

- Videote tegemine ning jagamine
- Video voogesitus kiirsõnumitarkvaras
- Fotode tegemine

Parimate tulemuste saavutamiseks kasutage tahvelarvuti stabiliseerimiseks mõlemat kätt.

Veebikaamera kasutamise üksikasjad leiate veebikaamera tarkvara spikrist.

## Video

Teie HP tahvelarvuti on ka võimas videoseade, millega saate lemmikveebisaitidelt voogesitust kasutades videoid vaadata ning videoid ja filme alla laadida, et neid siis tahvelarvuti abil võrguühenduseta nautida.

Vaatamisnaudingu täiustamiseks ühendage arvuti videopordi abil tahvelarvutiga väline monitor, projektor või teler. HDMI-port (High Definition Multimedia Interface) võimaldab kõrglahutusvõimega monitori või teleri ühendamist.

**NB!** Veenduge, et ühendate välisseadme tahvelarvuti õigesse porti ja kasutate õiget kaablit. Kui teil on küsimusi, uurige seadme tootja juhiseid.

**WÄRKUS.** Teavet oma tahvelarvuti videoportide kohta leiate peatükist [Tahvelarvuti](#page-11-0) [tundmaõppimine lk 4](#page-11-0).

### **HDMI**

HDMI-port ühendab tahvelarvuti ja valikulise heli- või videoseadme, nagu kõrglahutusega ekraan või mis tahes ühilduv digitaal- või helikomponent.

**WARKUS.** Video- ja/või helisignaali edastamiseks HDMI-pordi kaudu on vaja HDMI-kaablit (müüakse eraldi).

Tahvelarvuti HDMI-porti saab ühendada ühe HDMI-liidesega seadme. Tahvelarvuti ekraanil kuvatavat sisu saab kuvada samal ajal ka HDMI-liidesega seadmes.

Video- või heliseadme ühendamiseks HDMI-porti toimige järgmiselt.

1. Pärast tahvelarvuti põhjal oleva I/O katte avamist ühendake HDMI-kaabli üks ots tahvelarvuti HDMI-porti.

<span id="page-37-0"></span>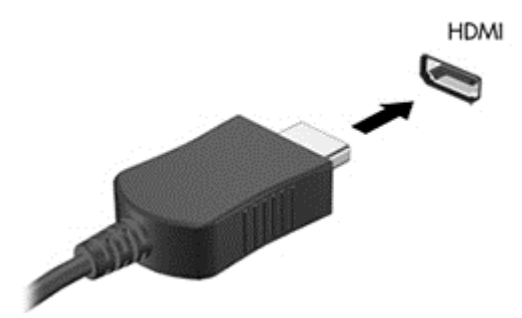

- 2. Ühendage kaabli teine ots videoseadmega.
- 3. Tahvelarvuti ekraanikujutise kuvamiseks saate valida 4 kuvaoleku vahel:
	- Ainult arvuti ekraan: ekraanikujutis kuvatakse ainult tahvelarvutis.
	- Dubleeri: ekraanikujutis kuvatakse korraga nii tahvelarvutis kui ka välisseadmes.
	- Laienda: ekraanikujutis laiendatakse korraga üle tahvelarvuti ekraani ja välisseadme ekraani.
	- Ainult teine ekraan: ekraanikujutis kuvatakse ainult välisseadmes.

### Heli konfigureerimine HDMI jaoks

HDMI-heli konfigureerimiseks ühendage kõigepealt tahvelarvuti HDMI-porti heli- või videoseade, nagu kõrglahutusvõimega ekraan. Seejärel konfigureerige heli taasesitamise vaikeseade järgmiselt.

- 1. Paremklõpsake Windowsi töölaual tegumiriba paremas otsas teavitusalal ikooni Kõlarid ja seejärel valige Taasesitusseadmed.
- 2. Valige vahekaardi Taasesitus üksust Digitaalne väljund või Digitaalse väljundi seade (HDMI).
- 3. Klõpsake üksust Tee vaikesätteks ja seejärel valige OK.

Heli taastamiseks tahvelarvuti kõlarites toimige järgmiselt.

- 1. Paremklõpsake Windowsi töölaual tegumiriba paremas otsas teavitusalal ikooni Kõlarid ja seejärel valige Taasesitusseadmed.
- 2. Klõpsake taasesituse vahekaardil üksust Kõlarid.
- 3. Klõpsake üksust Tee vaikesätteks ja seejärel valige OK.

# Ribakoodi skanner (ainult teatud mudelitel)

Ribakoodi skanneri kasutamiseks tehke järgmist.

- 1. Avage ribakoodi lugemise utiliit (müügil eraldi), mille olete installinud tahvelarvutil.
- 2. Vajutage ja hoidke all ühte ribakoodi skanneri nuppudest ja suunake skanneri kiir ribakoodile.

**MÄRKUS.** Parimate tulemuste saamiseks, seda eelkõige juhul, kui kasutate valikut "Laienda", seadistage välise seadme ekraani eraldusvõimet. Sisestage avakuval tekst juhtpaneel ja valige rakenduste loendist Juhtpaneel. Valige Ilme ja isikupärastamine. Valiku Ekraan all valige Ekraani eraldusvõime kohandamine.

- <span id="page-38-0"></span>3. Vaatevälja keskel on rist ja äärtes punased punktid. Veenduge, et skanneri kiir hõlmaks kogu ribakoodi.
- $\frac{1}{4}$  NÄPUNÄIDE. Parimate tulemuste saamiseks stabiliseerige tahvelarvuti, hoides seda mõlema käega, ning hoidke skanneri objektiivi 152,4 või 177,8 mm (kuue või seitsme tolli) kaugusel ribakoodist.

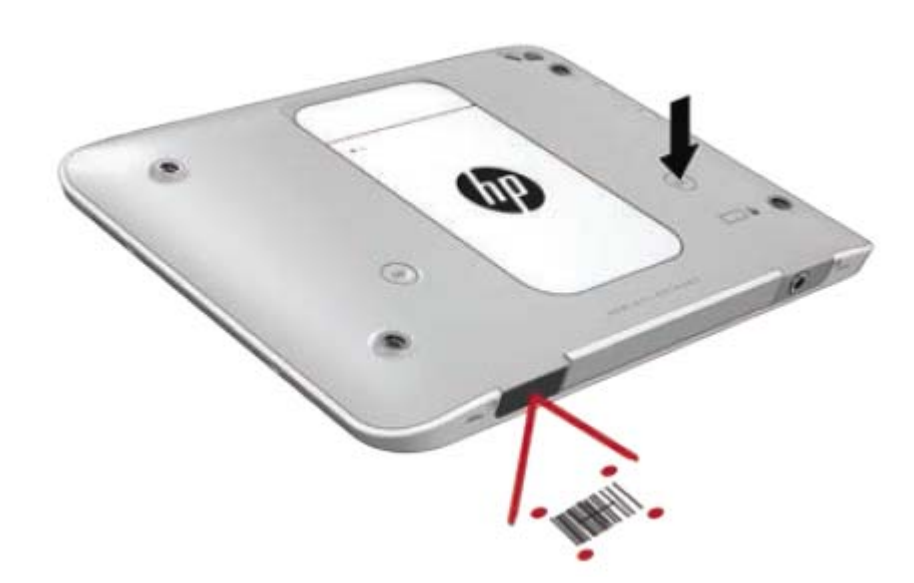

- A HOIATUS! Ärge vaadake skanneri kiirt suurendusklaasi abil lähemalt kui 100 mm (3,9 tolli). See võib põhjustada silmade vigastusi.
- 4. Pärast õnnestunud skannimist ilmub roheline punkt.
- **WÄRKUS.** Lisateavet ribakoodi skanneri programmeerimise kohta leiate veebiaadressilt [http://www.datalogic.com/.](http://www.datalogic.com/)

## Kelgu tagasiliikumise konfigureerimine

Et konfigureerida ribakoodi skannerit käivitama kelgu tagasiliikumist iga ribakoodi skannimise järel tehke järgmist.

1. Avage programmeerimisrežiim, skannides järgmise QR-koodi.

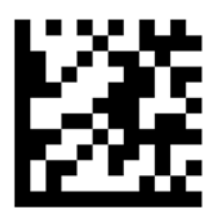

2. Skannige järgmine QR-kood.

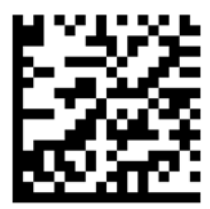

<span id="page-39-0"></span>3. Väljuge programmeerimisrežiimist, skannides järgmise QR-koodi.

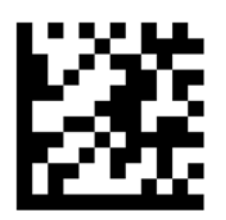

Ribakoodi skanner käivitab kelgu tagasiliikumise iga ribakoodi skannimise järel, kuni te kas kordate eespool kirjeldatud protseduuri või lähtestate vaikesätted (vt [Vaikesätete taastamine lk 33\)](#page-40-0).

### Ribakoodi skanner helitugevuse konfigureerimine

Tahvelarvuti tarnimisel on ribakoodi skanneri toon ja helitugevus välja lülitatud.

Tooni sisselülitamiseks ja helitugevuse reguleerimiseks toimige järgmiselt.

1. Avage programmeerimisrežiim, skannides järgmise QR-koodi.

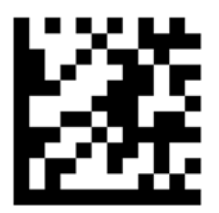

- 2. Skannige üks järgmistest QR-koodidest:
	- Madala helitugevuse seadistamiseks:

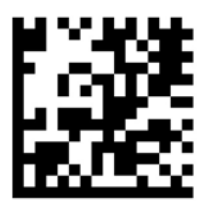

Keskmise helitugevuse seadistamiseks:

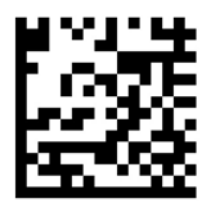

● Suure helitugevuse seadistamiseks:

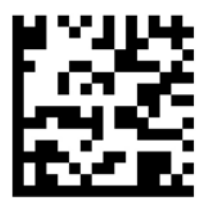

<span id="page-40-0"></span>● Helitugevuse väljalülitamiseks:

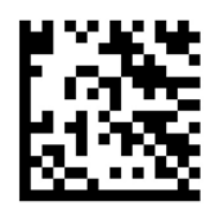

3. Väljuge programmeerimisrežiimist, skannides järgmise QR-koodi.

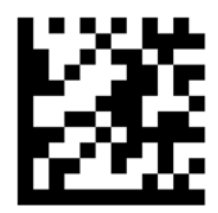

### Vaikesätete taastamine

Ribakoodi skanneri algseadistuste taastamiseks toimige järgmiselt.

1. Avage programmeerimisrežiim, skannides järgmise QR-koodi.

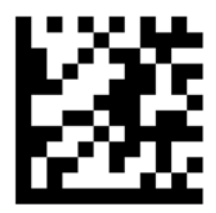

2. Skannige järgmine QR-kood.

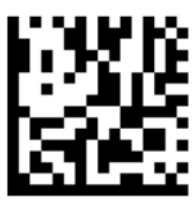

3. Väljuge programmeerimisrežiimist, skannides järgmise QR-koodi.

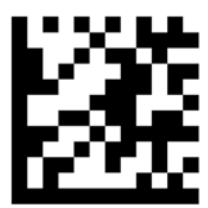

# <span id="page-41-0"></span>Lähiväljaside (NFC)

Puudutades NFC-ala tahvelarvuti esikülje keskosal NFC-seadmega saate luua traadita ühenduse tahvelarvutiga, sellega suhelda ja andmeid tahvelarvutisse ja sealt mujale teisaldada. NFC-d saab kasutada ka turvalisuse tagamise otstarbel. NFC koputamisala leidmiseks vt [Esikülg lk 4](#page-11-0).

Tahvelarvuti toetab kommunikatsiooni 1. ja 2. tüüpi NFC-seadmetega <20 mm kaugusel ning 4A NFC tüüpi seadmetega 10 mm raadiuses. Oma seadme NFC-tüübi kindlakstegemiseks vaadake seadme dokumentatsiooni.

# <span id="page-42-0"></span>6 Toitehaldus

 $\mathbb{R}$  MÄRKUS. Tahvelarvutil on toitenupp.

# Tahvelarvuti sulgemine

 $\Lambda$  ETTEVAATUST. Tahvelarvuti sulgemisel lähevad salvestamata andmed kaotsi.

Tahvelarvuti sulgemiskäsk suleb kõik programmid ja operatsioonisüsteemi ning lülitab seejärel tahvelarvuti välja.

Sulgege tahvelarvuti, kui seda ei kasutata pikema aja vältel ning see eemaldatakse vooluvõrgust.

Olgugi et tahvelarvuti saab sulgeda ka toitenupust, on soovitatav kasutada Windowsi sulgemiskäsku.

- **MÄRKUS.** Kui tahvelarvuti on unerežiimis, tuleb sellest väljuda, enne kui tahvelarvuti saab korraks toitenuppu vajutades sulgeda.
	- 1. Salvestage oma töö ja sulgege kõik programmid.
	- 2. Tuumnuppude kuvamiseks nipsake puuteekraani paremast servast, koputage nuppu Sätted, seejärel koputage ikooni Toide ja seejärel nuppu Sule arvuti.

Kui tahvelarvuti ei reageeri ja kirjeldatud sulgemistoiminguid ei ole võimalik kasutada, proovige järgmisi hädasulgemistoiminguid esitatud järjekorras.

- Vajutage toitenuppu ja hoidke seda vähemalt 5 sekundit all.
- Eemaldage tahvelarvuti vooluvõrgust.

## Energiarežiimi suvandite määramine

### Energiasäästurežiimide kasutamine

Unerežiim on tehases lubatud.

Unerežiimi aktiveerimisel ekraan tühjeneb ja töö salvestatakse mällu.

**A ETTEVAATUST.** Võimaliku heli- ja videokvaliteedi halvenemise, teabekao või heli või video esituse funktsiooni kao riski vähendamiseks ärge käivitage ketta või välise meediumikaardi lugemisel või sellele kirjutamisel unerežiimi.

#### Unerežiimi käivitamine ja sellest väljumine

Kui tahvelarvuti on sisse lülitatud, on unerežiimi käivitamiseks järgmised võimalused.

- Vajutage korraks toitenuppu.
- Tuumnuppude kuvamiseks nipsake puuteekraani paremast servast, koputage nuppu Sätted, koputage üksust Toide, siis nuppu Unerežiim.

Unerežiimist väljumiseks vajutage korraks toitenuppu.

Tahvelarvuti väljumisel unerežiimist naaseb see ekraanikuvale, kus te töö pooleli jätsite.

<span id="page-43-0"></span>**WARKUS.** Kui olete määranud ärkamisel parooli nõudmise, peate enne ekraanikuvale naasmist sisestama Windowsi parooli.

#### Toitemõõdiku ja -sätete kasutamine

Toitemõõdik asub Windowsi töölaual. Toitemõõdiku abil pääsete kiiresti juurde toitesätetele ja saate vaadata aku laetuse taset.

- Laetuse taseme protsendi ja praeguse energiarežiimi kuvamiseks koputage toitemõõdiku ikooni Windowsi töölaual.
- Toitesuvandite kasutamiseks või energiarežiimi vahetamiseks koputage toitemõõdiku ikooni ja koputage loendis soovitud üksust. Tuumnuppude kuvamiseks nipsake puuteekraani paremast servast, koputage nuppu Otsing ja seejärel otsinguvälja. Tippige otsinguväljale energia, siis koputage nuppu Sätted, seejärel üksust Energiarežiimi suvandid.

Toitemõõdiku erinevad ikoonid näitavad, kas tahvelarvuti töötab aku- või välistoitel. Kui aku laetus on madalal või kriitilisel tasemel, kuvatakse koos ikooniga ka teade.

#### Ärkamisel paroolikaitse määramine

Kui soovite, et tahvelarvuti küsiks unerežiimist väljumisel parooli, toimige järgmiselt.

- 1. Tuumnuppude kuvamiseks nipsake puuteekraani paremast servast, koputage nuppu Otsing ja seejärel otsinguvälja.
- 2. Tippige otsinguväljale energia, siis koputage nuppu Sätted, seejärel üksust Energiarežiimi suvandid.
- 3. Koputage vasakul paanil üksust Nõua ärkamisel parooli.
- 4. Koputage üksust Muuda sätteid, mis ei ole hetkel kättesaadavad.
- 5. Koputage üksust Nõua parooli (soovitatav).
	- $\mathbb{R}^n$  MÄRKUS. Kui teil on vaja kehtestada kasutajakonto parool või muuta praegust kasutajakonto parooli, koputage üksust Kasutajakonto parooli kehtestamine või muutmine ja järgige ekraanil kuvatavaid juhiseid. Kui teil pole vaja parooli kehtestada ega muuta, jätkake 5. toimingust.
- 6. Koputage üksust Salvesta muudatused.

### Akutoite kasutamine

Kui tahvelarvuti pole välistoitega ühendatud, töötab see akutoitel. Tahvelarvuti aku kasutusaeg varieerub, sõltudes energiahalduse sätetest, töötavatest programmidest, ekraani heledusest, tahvelarvutiga ühendatud välisseadmetest ja muudest teguritest. Kui tahvelarvuti on ühendatud vahelduvvooluvõrku, siis aku laeb ja kaitseb teie tööd on elektrikatkestuse korral. Kui tahvelarvuti aku on laetud ja tahvelarvuti töötab välisel vahelduvvoolutoitel, lülitub tahvelarvuti vahelduvvooluadapteri lahtiühendamisel või elektrikatkestuse korral automaatselt akutoitele.

**MÄRKUS.** Arvuti vahelduvvoolutoitest lahutamisel vähendatakse aku säästmiseks automaatselt ekraani heledust. Lisateavet leiate jaotisest [Välise vahelduvvoolutoite kasutamine lk 39](#page-46-0).

#### Tehases suletud aku

Aku oleku jälgimiseks või selle tuvastamiseks, kas aku ei hoia enam laengut, kasutage rakenduses HP Support Assistant saadaolevat akukontrolli. Akuteabe kuvamiseks koputage avakuval rakendust HP Support Assistant ja seejärel koputage üksust Battery and performance (Aku ja jõudlus). Kui akukontroll tuvastab, et aku vajab asendamist, võtke ühendust klienditoega.

<span id="page-44-0"></span>Selle toote akut/akusid ei ole kasutajal võimalik lihtsasti vahetada. Aku eemaldamine või vahetamine võib mõjutada garantiid. Kui aku ei hoia enam laengut, võtke ühendust toega.

Ärge visake vana akut selle kasutusea lõppedes olmejäätmete hulka. Järgige akude utiliseerimist puudutavaid kohalikke seadusi ja eeskirju.

#### Lisateabe otsimine aku kohta

Rakenduses HP Support Assistant on tööriistad ja teave aku kohta. Akuteabe kuvamiseks koputage avakuval rakendust HP Support Assistant ja seejärel koputage üksust Battery and performance (Aku ja jõudlus).

- Akukontrolli tööriist aku jõudluse kontrollimiseks
- Teave aku kalibreerimise, toitehalduse ning õige hoolduse ja hoiustamise kohta, et pikendada aku kasutusaega
- Teave akutüüpide, spetsifikatsioonide, eluigade ja mahtuvuse kohta

#### Akukontrolli kasutamine

Rakendusest HP Support Assistant saate teavet tahvelarvutisse paigaldatud aku oleku kohta.

Akukontrolli käivitamiseks toimige järgmiselt.

1. Ühendage vahelduvvooluadapter tahvelarvutiga.

**WÄRKUS.** Selleks et akukontroll töötaks korralikult, peab tahvelarvuti olema ühendatud välistoitega.

2. Akuteabe kuvamiseks koputage avakuval rakendust HP Support Assistant ja seejärel koputage üksust Battery and performance (Aku ja jõudlus).

Akukontroll kontrollib akut ja selle toiteelemente, selgitab, kas need töötavad korralikult, ning teatab tulemused.

#### Aku laetuse taseme kuvamine

**▲** Koputage Windowsi töölaual tegumiriba paremas otsas asuval olekualal toitemõõdiku ikooni.

#### Aku tühjenemise aja pikendamine

Aku tühjenemise aeg erineb olenevalt funktsioonidest, mida kasutate, kui arvuti töötab akutoitel. Maksimaalne aku tühjenemise aeg lüheneb järk-järgult, kuna aku mahtuvus kahaneb.

Aku tühjenemise aja pikendamiseks vähendage ekraani heledust.

#### Tegutsemine aku tühjenemise korral

Selles jaotises on kirjeldatud tehases määratud hoiatusi ja süsteemivastuseid. Mõnda aku tühjenemise hoiatust ja süsteemivastust saab toitesuvandite (Energiarežiimi suvandid) kaudu muuta. Toitesuvandite kaudu määratud eelistused ei mõjuta märgutulesid.

- 1. Tuumnuppude kuvamiseks nipsake puuteekraani paremast servast, koputage nuppu Otsing ja seejärel otsinguvälja.
- 2. Tippige otsinguväljale toite, seejärel koputage valikut Toitesuvandid.

#### <span id="page-45-0"></span>Aku tühjenemise tuvastamine

Kui tahvelarvuti ainsaks toiteallikaks oleva aku laetuse tase langeb madalale või kriitilisele tasemele, võib toimuda järgmine.

Windowsi töölaua olekualal olev toitemõõdik kuvab teatise aku laetuse madala või kriitilise taseme kohta.

**MÄRKUS.** Lisateavet toitemõõdiku kohta leiate jaotisest [Toitemõõdiku ja -sätete kasutamine](#page-43-0) [lk 36](#page-43-0).

Kui tahvelarvuti töötab või on unerežiimis, siis jääb tahvelarvuti lühikeseks ajaks unerežiimi, seejärel sulgub ning kogu salvestamata teave läheb kaduma.

#### Tegutsemine aku tühjenemise korral

#### Tegutsemine aku tühjenemise korral, kui välistoide on saadaval

- **▲** Ühendage mõni järgmistest seadmetest:
	- vahelduvvooluadapter,

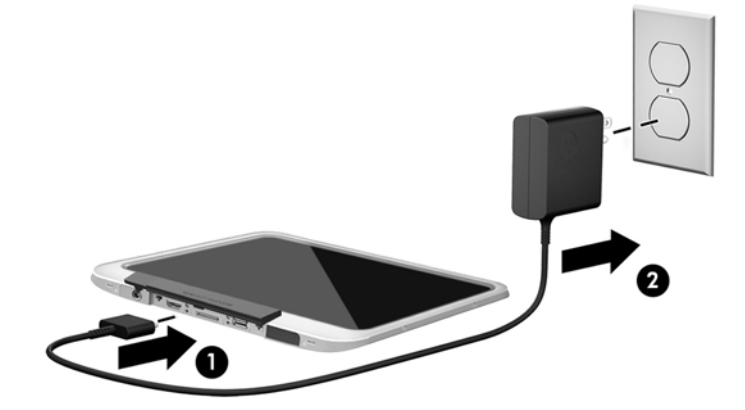

dokkimis- või laiendusseade,

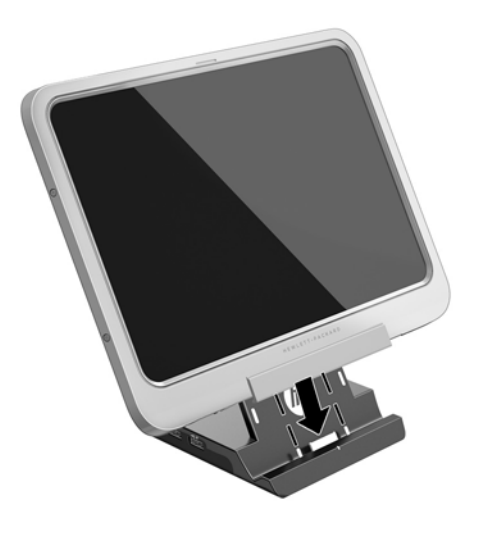

HP-It tarvikuna ostetud toiteadapter.

#### <span id="page-46-0"></span>Tegutsemine aku tühjenemise korral, kui mitte ühtegi toiteallikat pole saadaval

Kui ühtegi toiteallikat pole saadaval ja aku laetus on madalal tasemel, siis salvestage oma töö ja lülitage tahvelarvuti välja.

#### Akutoite säästmine

- Tuumnuppude kuvamiseks nipsake puuteekraani paremast servast, koputage nuppu Otsing ja seejärel otsinguvälja. Tippige otsinguväljale energia, siis koputage nuppu Sätted, seejärel üksust Energiarežiimi suvandid.
- Määrake toitesuvandite abil energiasäästlikud sätted.
- Lülitage traadita ja kohtvõrgu (LAN) ühendused välja, kui te neid ei kasuta.
- Lahutage välisseadmed, mis ei ole ühendatud välistoitega.
- Peatage, keelake või eemaldage kõik välised meediumikaardid, mida te ei kasuta.
- Vähendage ekraani heledust.
- Kui lõpetate tahvelarvutiga töötamise, käivitage unerežiim või sulgege arvuti.

### Välise vahelduvvoolutoite kasutamine

**A HOIATUS!** Ärge laadige tahvelarvuti akut, kui viibite lennuki pardal.

- A HOIATUS! Võimalike ohtude vähendamiseks kasutage ainult tahvelarvutiga kaasas olevat vahelduvvooluadapterit, HP asendusadapterit või HP esindusest ostetud ühilduvat vahelduvvooluadapterit.
- **WÄRKUS.** Teavet tahvelarvuti vahelduvvoolutoitega ühendamise kohta leiate arvutiga kaasas olevalt teabelehelt Häälestusjuhised.

Välise vahelduvvoolutoite arvutisse edastamiseks saab kasutada heakskiidu saanud vahelduvvooluadapterit või dokkimis- või laiendusseadet.

Ühendage tahvelarvuti välise vahelduvvooluallikaga järgmistes olukordades:

- aku laadimisel.
- süsteemi tarkvara installimisel või muutmisel,
- kettadefragmentori kasutamisel,
- andmete varundamisel või taastamisel.

Tahvelarvuti ühendamisel välise vahelduvvoolutoitega toimub järgmine:

- aku hakkab laadima,
- kui tahvelarvuti on sisse lülitatud, muudab toitemõõdiku ikoon olekualal ilmet.

Välise vahelduvvoolutoite lahtiühendamisel toimub järgmine:

- tahvelarvuti lülitub akutoitele,
- ekraani heledus väheneb automaatselt aku säästmiseks.

# <span id="page-47-0"></span>Väliskaardid ja -seadmed

# Kiipkaartide kasutamine

 $\mathbb{R}^n$  **MÄRKUS.** Terminit *kiipkaart* kasutatakse selles peatükis nii kiip- kui ka Java™-kaartidele viitamiseks.

Kiipkaart on krediitkaardisuurune tarvik, millel on mälu ja mikroprotsessorit sisaldav mikrokiip. Nagu ka arvutitel, on kiipkaartidel sisendi ja väljundi haldamiseks operatsioonisüsteem ning volitamata muudatuste eest kaitsvad turbefunktsioonid. Kiipkaardilugejaga sobivad tööstusstandarditega kooskõlas valmistatud kiipkaardid.

Mikrokiibi sisule juurdepääsemiseks on tarvis PIN-koodi. Lisateabe saamiseks kiipkaardi turbefunktsioonide kohta avage rakendus HP Support Assistant. Avakuvalt rakenduse HP Support Assistant avamiseks valige rakendus HP Support Assistant.

### Kiipkaardi sisestamine

- 1. Tõstke ettevaatlikult I/O kaant tahvelarvuti tagaküljel, et seda avada.
- 2. Hoidke kaarti nii, et silt jääb ülespoole, ja sisestage see ettevaatlikult kiipkaardilugejasse, kuni see on kindlalt paigal.
- $\hat{X}$  NÄPUNÄIDE. Kui kaart on paika asetunud, süttib kiipkaardi märgutuli.

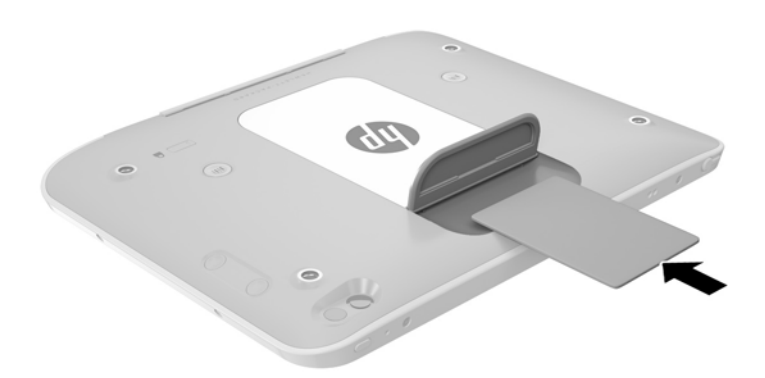

- 3. Sulgege I/O kate.
- 4. Kiipkaardi PIN-koodi abil tahvelarvutisse sisselogimiseks järgige ekraanil kuvatavaid suuniseid.

### Kiipkaardi eemaldamine

- 1. Tõstke ettevaatlikult I/O kaant tahvelarvuti tagaküljel, et seda avada.
- 2. Võtke kiipkaardi servast kinni ja libistage seejärel kaart kiipkaardilugejast välja.
- 3. Sulgege I/O kate.

# <span id="page-48-0"></span>USB-seadme kasutamine

Universaalne jadasiin (USB) on riistvaraliides, mida saab kasutada erinevate valikuliste välisseadmete ühendamiseks (nt klaviatuur, hiir, kõvaketas, printer, skanner või jaotur).

Mõne USB-seadme jaoks on tarvis tugitarkvara, mis on tavaliselt seadmega kaasas. Lisateavet seadme tarkvara kohta leiate selle tootja suunistest. Need suunised võivad olla tarkvaraga kaasas, kettal või tootja veebisaidil.

Tahvelarvutil on üks USB-port, mis toetab USB spetsifikatsiooni 1.0, 1.1, 2.0 või 3.0 kasutavaid seadmeid. Tahvelarvuti jaoks saadaolevate USB-portide arvu saab suurendada valikulise USBdokkimisseadme ja USB-jaoturi abil.

### USB-seadme ühendamine

 $\triangle$  ETTEVAATUST. USB-pistmiku vigastamise vältimiseks ärge kasutage USB-seadme ühendamisel liigset jõudu.

**▲** Pärast I/O katte avamist tahvelarvuti põhjal ühendate seadme USB-juhe USB-porti.

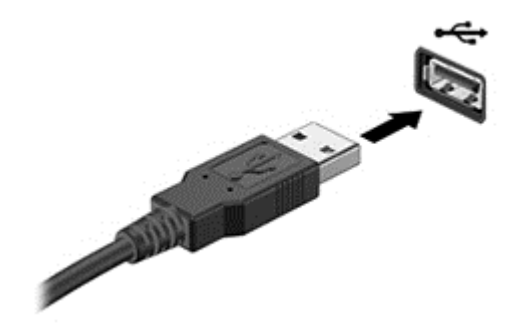

Kui seade on tuvastatud, kostab heli.

**MÄRKUS.** USB-seadme esmakordsel ühendamisel kuvatakse teavitusalal teade selle kohta, et tahvelarvuti tuvastas seadme.

### USB-seadme eemaldamine

 $\triangle$  ETTEVAATUST. USB-pistmiku vigastamise vältimiseks ärge eemaldage USB-seadet kaablist tõmmates.

ETTEVAATUST. Teabekao või süsteemi hangumise riski vähendamiseks kasutage USB-seadme ohutuks eemaldamiseks järgmisi toiminguid.

- 1. USB-seadme eemaldamiseks salvestage oma teave ja sulgege kõik seadmega seotud programmid.
- 2. Klõpsake Windowsi töölaual tegumiriba paremas osas asuvas teavitusalas riistvara eemaldamise ikooni ja järgige ekraanil kuvatavaid suuniseid.
- 3. Eemaldage seade.

# <span id="page-49-0"></span>Ühendamine puutepliiatsiga

Puutepliiatsi ühendamiseks tahvelarvutiga järgige vajaduse korral puutepliiatsi tootja juhiseid tarkvara ja draiverite allalaadimise kohta.

Puutepliiatsi talletamiseks tehke järgmist.

- 1. Ühendage kaasasolev puutepliiatsihoidik tahvelarvuti külge.
- **MÄRKUS.** Puutepliiatsihoidik ei ole mõlemat pidi kasutatav. Enne jätkamist veenduge, et olete selle õigesti ühendanud.
- 2. Ühendage puutepliiats (ei ole kaasas) puutepliiatsihoidiku külge.

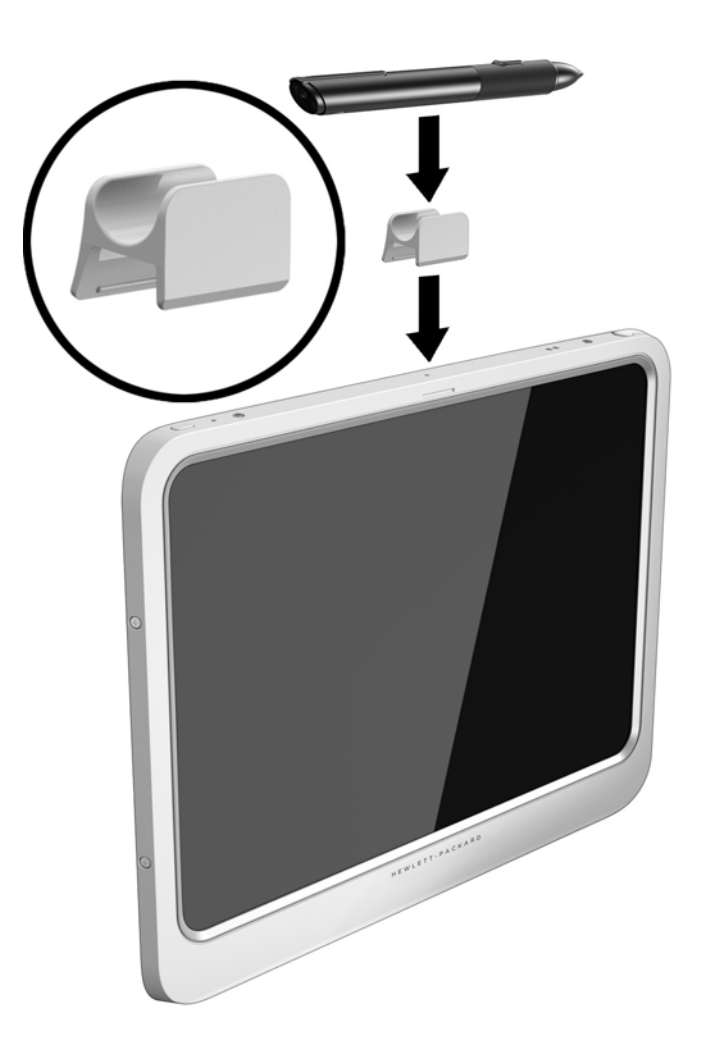

Puutepliiatsi talletamiseks nööri abil tehke järgmist.

1. Sisestage nööri alumine silmus läbi puutepliiatsi ühenduspesa (1).

<span id="page-50-0"></span>2. Pistke ülejäänud nöör alumisest silmusest läbi (2) ja seejärel tõmmake nöör silmusest eemale, et see kinni tõmmata (3).

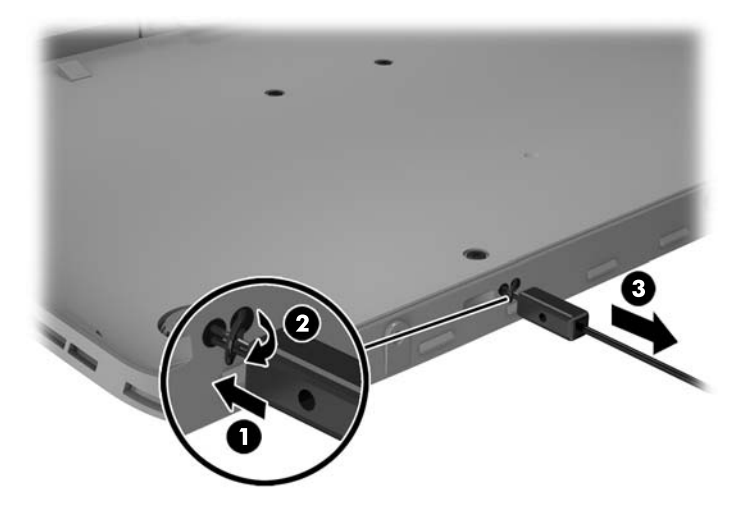

# Valikuliste välisseadmete kasutamine

**WARKUS.** Lisateavet vajaliku tarkvara ja draiverite või kasutatava tahvelarvuti pordi kohta leiate tootja suunistest.

Välisseadme ühendamiseks tahvelarvutiga tehke järgmist.

- $\Lambda$  ETTEVAATUST. Seadme kahjustamisohu vältimiseks seadme ühendamisel veenduge, et seade on välja lülitatud ja vahelduvvoolu-toitejuhe on lahutatud.
	- 1. Ühendage seade tahvelarvutiga.
	- 2. Kui ühendate toitega seadme, ühendage seadme toitejuhe vahelduvvoolupessa (maandatud).
	- 3. Lülitage seade sisse.

Toiteta välisseadme eemaldamiseks lülitage seade välja ning seejärel ühendage see tahvelarvuti küljest lahti. Toitega välisseadme lahutamiseks lülitage seade välja, ühendage see tahvelarvuti küljest lahti ja seejärel eemaldage vahelduvvoolutoite juhe.

### Väliste valikuliste seadmete kasutamine

Eemaldatavad välised kettaseadmed pakuvad täiendavaid võimalusi andmete salvestamiseks ja lugemiseks. Näiteks saab lisada USB-draivi, ühendades selle tahvelarvuti USB-porti.

**WARKUS.** HP väliseid optilisi USB-draive tohib ühendada ainult toitega USB-portidesse. Seepärast ei soovita HP ühendada HP väliseid optilisi USB-draive tahvelarvutiga.

USB-draivid võivad olla järgmist tüüpi:

- 1,44 MB disketidraiv,
- kõvakettamoodul.
- väline optiline draiv (CD, DVD ja Blu-ray),
- MultiBay seade.

# <span id="page-51-0"></span>Valikulise turvakaabli paigaldamine

- **MÄRKUS.** Turvakaabel toimib pigem takistavalt, kuid ei välista tahvelarvuti väärkasutamist ega selle vargust.
- **WÄRKUS.** Teie tahvelarvuti turvakaabli pesa võib selles jaotises oleval pildil esitatust pisut erineda. Teavet turvakaabli pesa asukoha kohta teie tahvelarvutil leiate jaotisest [Tahvelarvuti tundmaõppimine](#page-11-0) [lk 4.](#page-11-0)
	- 1. Tõstke turvakaabli tolmukatte serva, mis on ristkülikukujulise süvendiga.
	- 2. Silmustage turvakaabel kindlalt kinnitatud eseme ümber.
	- 3. Sisestage võti (1) turvakaabli lukku (2).
	- 4. Sisestage turvakaabli lukk tahvelarvuti turvakaabli pessa (3) ja lukustage kaabli lukk võtme abil.

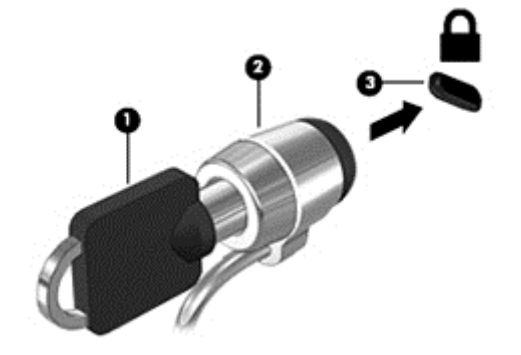

# <span id="page-52-0"></span>8 Turvalisus

# Tahvelarvuti kaitsmine

Windowsi operatsioonisüsteemi ja häälestusutiliidi Computer Setup standardsed turvafunktsioonid võivad kaitsta teie isiklikke sätteid ja andmeid mitme ohu eest.

- **WÄRKUS.** Turvalahendused on mõeldud kaitsevahenditeks. Need ei pruugi arvutit väärkasutuse ega varguse eest kaitsta.
- **EX MÄRKUS.** Enne tahvelarvuti hooldusse saatmist varundage ja kustutage konfidentsiaalsed failid ning eemaldage kõik paroolisätted.
- **MÄRKUS.** Mõni loetletud funktsioonidest ei pruugi teie tahvelarvutis saadaval olla.
- MÄRKUS. Tahvelarvuti toetab vargusvastast tarkvara Absolute Data Protect. Kui teie tahvelarvuti läheb kaotsi või varastatakse, on võimalik selle asukoht kindlaks teha ja tahvelarvuti saab kaugasukohast lukustada ning sealt isiklikud andmed kustutada. Tahvelarvuti peab olema ühendatud Internetti.

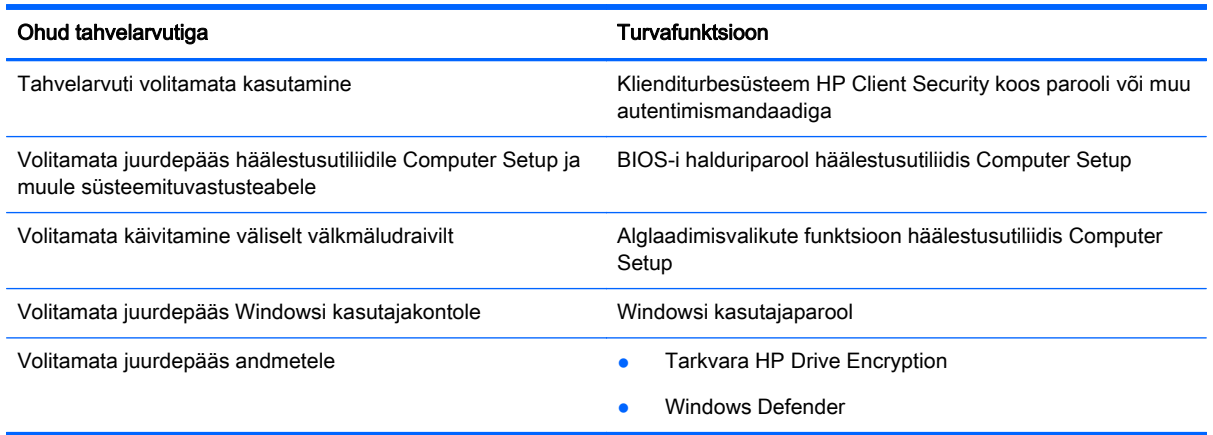

## Paroolide kasutamine

Parool on märgijada, mis valitakse tahvelarvutis talletatava teabe kaitseks. Määrata saab mitut tüüpi paroole, olenevalt sellest, mil viisil soovite juurdepääsu teabele juhtida. Paroole saab kehtestada Windowsis ja tahvelarvutisse eelinstallitud häälestusutiliidis Computer Setup.

- Häälestuse paroole saab määrata Computer Setup is ja neid haldab süsteemi-BIOS.
- Windowsi paroole saab määrata ainult Windowsi operatsioonisüsteemis.

Paroolide loomisel ja salvestamisel juhinduge järgmistest soovitustest.

- Järgige parooli loomisel programmi asjakohaseid nõudeid.
- Ärge kasutage samu paroole mitmes rakenduses ega veebisaidil. Ärge kasutage Windowsi parooli üheski muus rakenduses ega veebisaidil.
- <span id="page-53-0"></span>Talletage kõik veebisaitide ja rakenduste kasutajanimed ja paroolid rakenduses HP Password Manager. Kui olete need unustanud, saate neid turvaliselt vaadata.
- Ärge hoidke paroole tahvelarvutis failis.

Järgmistes tabelites on loetletud tavapäraselt kasutatavad Windowsi ja häälestusutiliidi halduriparoolid ja kirjeldatud nende funktsioone.

### Paroolide määramine Windowsis

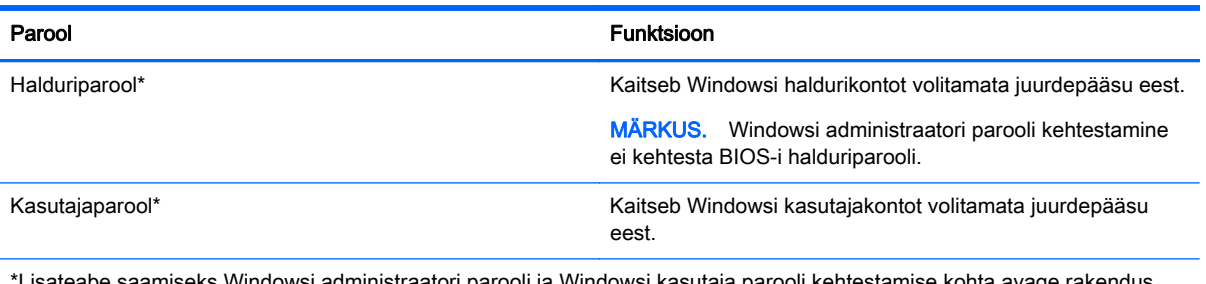

Lisateabe saamiseks Windowsi administraatori parooli ja Windowsi kasutaja parooli kehtestamise kohta avage rakendus HP Support Assistant. Rakenduse HP Support Assistant avamiseks koputage avakuval rakendust HP Support Assistant.

### Paroolide määramine arvuti häälestusutiliidis

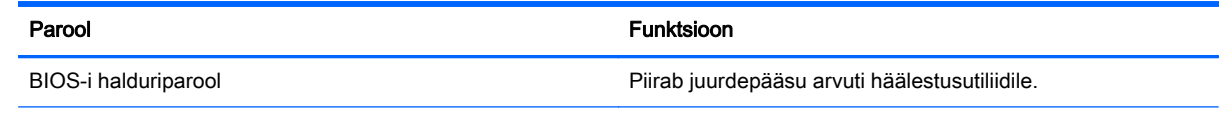

## Viirusetõrjetarkvara kasutamine

Kui kasutate tahvelarvutit e-posti lugemiseks või võrku või Internetti ühendatuna, võib see olla avatud arvutiviirustele. Arvutiviirused võivad halvata operatsioonisüsteemi, programmide või utiliitide töö või põhjustada nende töös tõrkeid.

Viirusetõrjetarkvara suudab tuvastada enamiku viirusi, need hävitada ja enamikul juhtudel ka parandada nende tekitatud kahju. Hiljuti avastatud viiruste vastu pideva kaitse tagamiseks tuleb viirusetõrjetarkvara hoida ajakohasena.

Tahvelarvutisse on eelinstallitud viirusetõrje funktsioone sisaldav rakendus Windows Defender. Tahvelarvuti täielikuks kaitsmiseks soovitame jätkata viirusetõrjeprogrammi kasutamist.

Lisateabe saamiseks viiruste kohta avage rakendus HP Support Assistant. Rakenduse HP Support Assistant avamiseks koputage avakuval rakendust HP Support Assistant.

## Tulemüüritarkvara kasutamine

Tulemüürid on mõeldud süsteemile või võrgule volitamata juurde pääsemise takistamiseks. Tulemüür võib olla nii tahvelarvutisse ja/või võrku installitav tarkvara kui ka riist- ja tarkvarast koosnev lahendus.

Valida on kaht tüüpi tulemüüride vahel.

- <span id="page-54-0"></span>Hostipõhine tulemüür – programm, mis kaitseb vaid arvutit, kuhu see on installitud;
- Võrgupõhine tulemüür installitakse DSL- või kaabelmodemi ja koduvõrgu vahele, et kaitsta võrgu kõiki arvuteid.

Kui süsteemile on installitud tulemüür, jälgitakse kõiki süsteemi saadetavaid ja vastuvõetavaid andmeid ning võrreldakse neid kasutaja määratud turvakriteeriumidega. Andmed, mis neile kriteeriumidele ei vasta, blokeeritakse.

Tahvelarvutisse on installitud rakendus Windows Defender.

**MÄRKUS.** Mõnel juhul võib tulemüür takistada juurdepääsu Interneti-mängudele, häirida printimist või failide ühiskasutusse andmist võrgus või blokeerida lubamatud e-kirjade manused. Probleemi püsivaks lahendamiseks konfigureerige tulemüür ümber. Probleemi ajutiseks lahendamiseks keelake tulemüür, tehke soovitud toiming ja lubage tulemüür uuesti.

# Kriitiliste turvavärskenduste installimine

 $\Lambda$  ETTEVAATUST. Microsoft saadab kriitiliste värskenduste kohta teateid. Tahvelarvuti kaitsmiseks turvaaukude ja arvutiviiruste eest installige Microsofti kriitilised värskendused kohe, kui nende kohta teate saate.

Saate valida värskenduste automaatse installimise. Sätete muutmiseks nipsake avakuval ekraani paremast servast, koputage nuppu Sätted ja siis valikut Juhtpaneel. Koputage üksust Süsteem ja turve, koputage üksust Windows Update, koputage üksust Muuda sätteid ja järgige ekraanil kuvatavaid juhiseid.

# Klienditurbesüsteem HP Client Security kasutamine

Tahvelarvutisse on eelinstallitud tarkvara HP Client Security. Tarkvara saab avada avakuval asuvalt paanilt HP Client Security, Windowsi töölaua tegumiriba paremas otsas olekualal oleva ikooni abil ja Windowsi juhtpaneelilt. Tarkvara sisaldab turbefunktsioone tahvelarvuti, võrkude ja privaatsete andmete kaitsmiseks volitamata juurdepääsu eest. Lisateavet leiate tarkvara HP Client Security spikrist.

# <span id="page-55-0"></span>9 Hooldus

# IP-54 kaitseklass

See tahvelarvuti vastab kaitseklassile IP-54, mis tähendab, et see on kaitstud tolmu ja veepritsmete eest.

IP-54 kaitseklassi säilitamiseks sulgege helisisendi (kõrvaklappide) / heliväljundi (mikrofoni) pesa ja kõik I/O katted.

Alumise I/O katte sulgemiseks tehke järgmist.

1. Sisestage I/O katte alumine serv tahvelarvuti esiserva alla (1) ja seejärel lükake kate sisse, et see sulgeda (2).

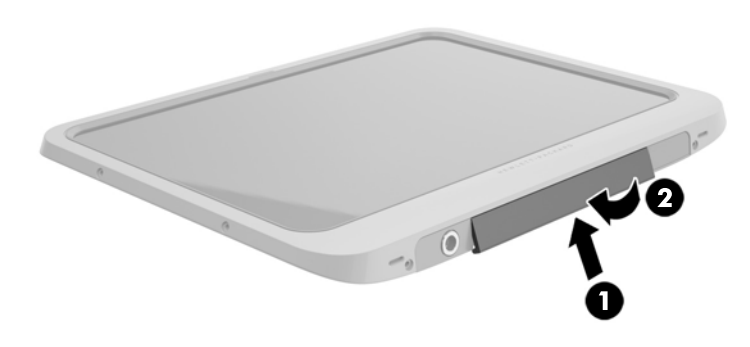

2. Vajutage katet mõlemalt küljelt ja keskelt, veendumaks et see on kindlalt kinni. Kontrollige visuaalselt, kas kate on täielikult sulgunud.

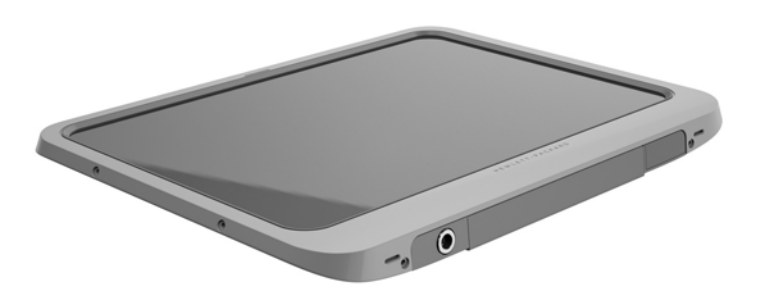

# <span id="page-56-0"></span>Tahvelarvuti puhastamine

Teie tahvelarvuti on töödeldud vahendiga Sureshield, mikroobivastase ainega, mis aitab tahvelarvutit kaitsta. Kiirkinnitustihvtid, kaamera objektiiv, kaamera välgu kate, ribakoodi skanneri kate, kruvid, ekraan ja HP logo ei ole töödeldud vahendiga Sureshield.

Mikroobivastase kihi säilitamiseks hoidke oma tahvelarvutit jahedas ja kuivas kohas ning ärge laske sel külmuda. Vältige kuumust, sädemeid, lahtist leeki, tugevaid happeid, ammoniaaki, oksüdeerivaid ained, süsinikoksiidi ja süsinikdioksiidi.

Tahvelarvuti ohutuks puhastamiseks kasutage mõnda järgmistest kemikaalide segudest.

- Bensüül-C12-18-alküüldimetüül-ammooniumkloriid < 1% koos kvaternaarsete ammooniumühenditega, C12-14-alküül[(etüülfenüül) metüül]dimetüül, kloriidid < 1%
- Isopropanool 10% 20%, 2-butoksüetanool 1% 4%, bensüül-C12-18-alküüldimetüül ammooniumkloriid < 0,125% ja kvaternaarsed ammooniumühendid, C12-18-alküül [(etüülfenüül) metüül] dimetüül, kloriidid < 0,125%
- Isopropanool 30% 60%, bensüül-C12-18-alküüldimetüül-ammooniumkloriid 0,1% 1% ja kvaternaarsed ammooniumühendid, C12-18-alküül [(etüülfenüül) metüül] dimetüül 0,1% – 1%
- Isopropüülalkoholiga immutatud lapid (isopropüülalkoholi segu 70%)
- Isopropanool 10% 20% ja etüleen-glükool-monobutüül-eeter 1% 5%
- n‐alküül-dimetüül-bensüül-ammooniumkloriid 5% 10%, didetsüül-dimetüül-ammooniumkloriid 5% – 10%, etüülalkohol 1% – 5%, ja laurüül-dimetüül-amiin-oksiid 0,1% – 1,5%
- n‐alküül-dimetüül-bensüül-ammooniumkloriid 0,2% 0,4% koos laurüül-dimetüülamiin-oksiidiga  $0.5\% - 1.5\%$
- Etüleenglükool-n-heksüül-eeter  $0.1\% 1.0\%$ , isopropanool  $1\% 5\%$  ja vesi  $90\% 95\%$
- Naatriumhüpoklorit 1% 5% koos naatriumhüdroksiidiga 0,5% 2%
- Õrn nõudepuhastusvahend ja vesi
- Kuiv mikrokiust puhastuslapp või seemisnahk (õlivaba staatilist elektrit mittetekitav lapp)
- Staatilist elektrit mittetekitav lapp

 $\triangle$  ETTEVAATUST. Eespool loetletud üldkasutatavaid haigla puhastusvahendeid on antud toote peal edukalt testitud. Antud loendis mittesisalduvate puhastuslahuste kasutamine võib tahvelarvutit kahjustada.

Kiulised materjalid, näiteks paberkäterätikud, võivad tahvelarvutit kriimustada. Ajapikku võivad mustuse osakesed ja puhastusained kriimudesse koguneda.

### Puhastustoimingud

Tahvelarvuti ohutuks puhastamiseks järgige selles jaotises esitatud protseduure.

 $\triangle$  HOIATUS! Elektrilöögi või komponentide kahjustamise vältimiseks ärge püüdke tahvelarvutit puhastada selle töötamise ajal.

Lülitage tahvelarvuti välja.

Katkestage vahelduvvooluühendus.

Eemaldage kõik elektritoitega välisseadmed.

<span id="page-57-0"></span>ETTEVAATUST. Sisemiste komponentide kahjustamise vältimiseks ärge pihustage puhastusvahendit või -vedelikku otse tahvelarvuti pordi pinnale. Pinnale tilkunud vedelik võib sisemisi komponente jäädavalt kahjustada. Sulgege kõik pordid ja I/O katted.

#### Ekraani puhastamine

Pühkige õrnalt, kasutades *alkoholivaba* klaasipuhastusvedelikuga niisutatud pehmet, ebemevaba lappi. Enne tahvelarvuti hoiulepanemist kontrollige, et ekraan oleks kuiv.

#### Tahvelarvuti puhastamine

Tahvelarvuti puhastamiseks kasutage ühega eelnevalt nimetatud puhastuslahustest niisutatud pehmet mikrokiust lappi või seemisnahka või kasutage sobivat ühekordset lappi.

**MÄRKUS.** Tahvelarvuti puhastamisel kasutage mustuse ja prahi eemaldamiseks ringjaid liigutusi.

## Programmide ja draiverite värskendamine

HP soovitab programme ja draivereid viimaste versioonidega regulaarselt värskendada. Uusimate versioonide allalaadimiseks minge aadressile <http://www.hp.com/support>. Võite ka tellida automaatsed värskendusteavitused, mis saadetakse uute värskenduste olemasolul.

## SoftPaq Download Manageri kasutamine

HP SoftPaq Download Manager (SDM) on tööriist, mis võimaldab HP äritahvelarvutitele kiiret juurdepääsu SoftPaqide teabele ilma SoftPaqi numbri nõudeta. Selle abil saate SoftPaqe hõlpsalt otsida, alla laadida ja lahti pakkida.

SoftPaq Download Manager kasutab tööks HP FTP-saidil asuvat andmebaasifaili, mis sisaldab teavet tahvelarvuti mudelite ja SoftPaqide kohta. SoftPaq Download Manager võimaldab valida ühe või mitu tahvelarvuti mudelit, et tuvastada, millised SoftPaqid allalaadimiseks saadaval on.

SoftPaq Download Manager otsib HP FTP-saidilt andmebaasi- ja tarkvaravärskendusi. Värskenduste leidmise korral laaditakse need alla ja rakendatakse automaatselt.

SoftPaq Download Manager on saadaval HP veebisaidil. SoftPaqide allalaadimiseks SoftPaq Download Manageri abil tuleb esmalt tööriist alla laadida ja installida. Avage HP veebisait aadressil <http://www.hp.com/go/sdm>ja laadige alla ja installige SoftPaq Download Manager vastavalt juhistele.

SoftPaqide allalaadimiseks toimige järgmiselt.

- 1. Tuumnuppude kuvamiseks nipsake puuteekraani paremast servast, koputage nuppu Otsing ja seejärel otsinguvälja.
- 2. Tippige otsinguväljale tekst softpaq ja seejärel koputage üksust HP SoftPaq Download Manager. Programmi SoftPaqs alla laadimiseks järgige ekraanil kuvatavaid juhiseid.
- **MÄRKUS.** Kui kasutajakonto kontroll seda küsib, koputage nuppu Jah.

# <span id="page-58-0"></span>10 Varundus ja taaste

Oma teabe kaitsmiseks saate Windowsi varundus- ja taasteutiliitide abil varundada üksikuid faile ja kaustu või kogu kõvaketta, luua välise välkmäludraivi abil süsteemitaastekandjad (ainult teatud mudelitel) või luua taastepunkte. Süsteemirikke korral saate varundatud failide abil taastada tahvelarvuti sisu.

- 1. Tuumnuppude kuvamiseks nipsake puuteekraani paremast servast, koputage nuppu Otsing ja seejärel otsinguvälja.
- 2. Tippige otsinguväljale tekst taaste ja seejärel valige kuvatud suvandite hulgast.
- **WARKUS.** Täpsemaid suuniseid mitmesuguste varundus- ja taastesuvandite kohta otsige Windowsi spikri ja toe rakendusest.

HP soovitab süsteemi ebastabiilsuse korral taastetoimingud välja printida ja hiljem kasutamiseks talletada.

**WARKUS.** Windows sisaldab tahvelarvuti turvalisuse parandamiseks kasutajakonto kontrollimise funktsiooni. Teilt võidakse küsida luba või parooli selliste toimingute tegemisel nagu tarkvara installimine, utiliitide käitamine või Windowsi sätete muutmine. Lisateavet leiate Windowsi spikri ja toe rakendusest.

## Andmete varundamine

Pärast süsteemiriket tehtava taaste täielikkus sõltub viimasest varundamisest. Kohe pärast algset arvuti häälestamist tuleks luua süsteemitaastemeediumid ja teha esimene varundamine. Uue tarkvara ja andmefailide lisamisel peaksite jätkama süsteemi regulaarset varundamist, et varund oleks võimalikult värske.

Lisateavet Windowsi varundusfunktsioonide kohta leiate Windowsi spikri ja toe rakendusest.

## Süsteemi taastamine

Süsteemirikke või ebastabiilsuse korral on tahvelarvuti failide taastamiseks saadaval järgmised lahendused.

- Windowsi taasteriistad: Windowsi varundus- ja taastefunktsiooni abil saate taastada eelnevalt varundatud teabe. Samuti saate Windowsi automaatse parandusfunktsiooni abil lahendada probleeme, mis takistavad Windowsi korralikku käivitumist.
- Klahviga f11 avatavad taastetööriistad. Klahviga f11 avatava taastetööriista abil saate taastada algse kõvakettatõmmise. Tõmmis sisaldab Windowsi operatsioonisüsteemi ja tehases installitud tarkvaraprogramme.

**WARKUS.** Kui te ei saa oma tahvelarvutit algkäivitada (käivitada) ega kasutada varem loodud süsteemitaastekandjaid (ainult valitud mudelitel), võtke ühendust klienditoega.

### Windowsi taasteriistade kasutamine

Eelnevalt varundatud teabe taastamiseks vaadake Windowsi spikri ja toe rakendusest failide ning kaustade taastamise samme.

<span id="page-59-0"></span>Teabe taastamiseks automaase parandusfunktsiooni abil toimige järgmiselt.

 $\Lambda$  ETTEVAATUST. Mõni käivitustaaste suvanditest kustutab kõvakettalt kõik andmed ja vormindab kõvaketta ümber. Kõik tahvelarvutis loodud failid ja kogu arvutisse installitud tarkvara kustutatakse jäädavalt. Kui vormindamine on lõpetatud, taastatakse operatsioonisüsteem, sealhulgas taastamiseks kasutatavas varundis olevad draiverid, tarkvara ja utiliidid.

**MÄRKUS.** Selle toimingu teostamiseks võite vajada välist klaviatuuri, hiirt ja välkmäludraivi.

- 1. Võimaluse korral varundage kõik isiklikud failid.
- 2. Võimaluse korral kontrollige taastekujutise sektsiooni ja Windowsi sektsiooni olemasolu. Nipsake puuteekraani paremast servast, koputage nuppu Otsing ja seejärel otsinguvälja. Tippige file ja seejärel koputage valikut File Explorer.
- 3. Kui Windowsi sektsioon ja taastekujutise sektsioon on loendis olemas, sulgege tahvelarvuti.
- 4. Tahvelarvuti sisselülitamiseks vajutage korraga nuppe Toide ja Helitugevuse vähendamine.

Kuvatakse käivitusmenüü.

- 5. Valige Tõrkeotsing, Täpsemad suvandid ja seejärel Käivitustaaste.
- 6. Järgige ekraanil kuvatavaid juhiseid.
- **MÄRKUS.** Lisateavet Windowsi tööriistade abil teabe taastamise kohta otsige Windowsi spikri ja toe rakendusest.

### Klahviga f11 avatavate taastetööriistade kasutamine

 $\Lambda$  ETTEVAATUST. Klahviga f11 avatava taastetööriista kasutamisel kustutatakse täielikult kõvaketta sisu ja vormindatakse kõvaketas ümber. Kõik loodud failid ja kogu tahvelarvutisse installitud tarkvara kustutatakse jäädavalt. Klahviga f11avatav taastetööriist installib uuesti tehases installitud operatsioonisüsteemi, Windowsi värskendused, draiverid keelepaketid. Kõik muud tarkvararakendused tuleb alla laadida veebisaidilt HP.com või Windowsi poest.

**MÄRKUS.** Selle toimingu teostamiseks võite vajada välist klaviatuuri, hiirt ja välkmäludraivi.

Algse kõvakettatõmmise taastamiseks klahviga f11 avatava taastetööriista abil tehke järgmist.

- 1. Võimaluse korral varundage kõik isiklikud failid.
- 2. Võimaluse korral kontrollige HP taastesektsiooni olemasolu. Nipsake puuteekraani paremast servast, koputage nuppu Otsing ja seejärel otsinguvälja. Tippige  $p \circ$  ja seejärel koputage This PC (See arvuti).
- 3. Kui HP taastesektsioon on loendis olemas, sulgege tahvelarvuti.
- 4. Tahvelarvuti sisselülitamiseks vajutage korraga nuppe Toide ja Helitugevuse vähendamine. Kuvatakse käivitusmenüü.
- 5. Koputage üksust F11 HP taaste ja järgige ekraanil kuvatavaid juhiseid.

### Käivitusjärjestuse muutmine

Käivitusjärjestuse muutmine, nii et saate algkäivitada välisseadmelt

**WÄRKUS.** Selle toimingu sooritamiseks vajate välist välkmäludraivi.

- <span id="page-60-0"></span>1. Võimaluse korral varundage kõik isiklikud failid.
- 2. Sulgege tahvelarvuti.
- 3. Ühendage väline välkmäludraiv.
- 4. Tahvelarvuti sisselülitamiseks vajutage korraga nuppe Toide ja Helitugevuse vähendamine. Kuvatakse käivitusmenüü.
- 5. Koputage üksust F9 Algkäivitussuvandid.
- 6. Valige algkäivitusseadmeks väline välkmäludraiv.
- 7. Taaskäivitage tahvelarvuti.

### Windowsi värskendamise või Windowsi lähtestamise funktsiooni kasutamine

Kui tahvelarvuti ei tööta korralikult ja soovite taastada süsteemi stabiilsuse, võimaldab Windowsi värskendusfunktsioon uuesti otsast alustada ja säilitada endale oluline sisu.

Windowsi lähtestamise funktsioon võimaldab teostada tahvelarvuti täieliku ümbervormindamise või isiklike andmete eemaldamise enne tahvelarvuti äraandmist või utiliseerimist. Lisateavet nende funktsioonide kohta leiate Windowsi spikri ja toe rakendusest.

# <span id="page-61-0"></span>11 Häälestusutiliidi Computer Setup ja HP PC Hardware Diagnostics (UEFI) kasutamine

# Häälestusutiliidi Computer Setup kasutamine

Häälestusutiliit Computer Setup või F10 BIOS Setup häälestusutiliit juhib süsteemi kõigi sisend- ja väljundseadmete (nt draivid, ekraan, klaviatuur, hiir, printer) vahelist suhtlust. Häälestusutiliit Computer Setup sisaldab installitud seadmete sätteid, tahvelarvuti käivitussätteid ning süsteemi- ja laiendmälu mahu sätteid.

**EX MÄRKUS.** Olge häälestusutiliidis Computer Setup muudatuste tegemisel äärmiselt ettevaatlik. Vead võivad takistada tahvelarvuti korralikku tööd.

### Häälestusutiliidi Computer Setup avamine

Häälestusutiliidi Computer Setup avamiseks toimige järgmiselt.

- 1. Sulgege tahvelarvuti.
- 2. Tahvelarvuti sisselülitamiseks vajutage korraga nuppe Toide ja Helitugevuse vähendamine. Kuvatakse käivitusmenüü.
- 3. Vajutage häälestusutiliiti Computer Setup sisenemiseks klahvi f10.

### Navigeerimine ja valimine häälestusutiliidis Computer Setup

Häälestusutiliidis Computer Setup liikumiseks ja valikute tegemiseks toimige järgmiselt.

- 1. Sulgege tahvelarvuti.
- 2. Tahvelarvuti sisselülitamiseks vajutage korraga nuppe Toide ja Helitugevuse vähendamine. Kuvatakse käivitusmenüü.
- 3. Vajutage häälestusutiliiti Computer Setup sisenemiseks klahvi f10.
	- Koputage menüüd või menüü-üksust, et see valida.
	- Avatud dialoogibokside sulgemiseks ja häälestusutiliidi Computer Setup põhivaatesse naasmiseks koputage Escape (paoklahvi) ja järgige ekraanil kuvatavaid juhiseid.
- 4. Häälestusutiliidi Computer Setup menüüdest väljumiseks muudatusi salvestamata valige Main (Põhi), seejärel valige Ignore Changes and Exit (Ignoreeri muutusi ja välju) ning järgige ekraanil kuvatavaid juhiseid.
- 5. Muudatuste salvestamiseks ja väljumiseks valige Main (Põhi), seejärel Save Changes and Exit (Salvesta muutused ja välju) ning järgige ekraanil kuvatavaid juhiseid.

## <span id="page-62-0"></span>Tehasesätete taastamine häälestusutiliidis Computer Setup

#### **MÄRKUS.** Vaikesätete taastamine ei muuda kõvakettarežiimi.

Häälestusutiliidi Computer Setup kõigi sätete tehases määratud vaikeväärtuste taastamiseks toimige järgmiselt.

- 1. Sulgege tahvelarvuti.
- 2. Tahvelarvuti sisselülitamiseks vajutage korraga nuppe Toide ja Helitugevuse vähendamine.

Kuvatakse käivitusmenüü.

- 3. Vajutage häälestusutiliiti Computer Setup sisenemiseks klahvi f10.
- 4. Valige Main (Põhi) ja koputage Restore Defaults (Taasta vaikesätted).
- 5. Järgige ekraanil kuvatavaid juhiseid.
- 6. Muudatuste salvestamiseks ja väljumiseks klõpsake ikooni Save Changes and Exit (Salvesta muutused ja välju) ning järgige ekraanil kuvatavaid juhiseid.

Muudatused rakendatakse tahvelarvuti taaskäivitamisel.

**WARKUS.** Vaikesätete taastamisel ei muudeta parooli- ega turvasätteid.

### BIOS-i värskendamine

HP veebisaidil võivad olla saadaval BIOS-i värskendatud versioonid.

Enamik HP veebisaidil olevaid BIOS-i värskendusi on pakitud tihendatud failidesse, mida nimetatakse SoftPagideks.

Mõni allalaaditav pakett sisaldab seletusfaili Readme.txt, milles on esitatud teave faili installimise ja tõrkeotsingu kohta.

#### BIOS-i versiooni tuvastamine

Et teada saada, kas saadaolevad BIOS-i värskendused sisaldavad tahvelarvutisse installitud BIOS-i versioonist uuemaid versioone, tuleb teha kindlaks praegu installitud BIOS-i versioon.

BIOS-i versiooniteabe (tuntud ka kui ROM-i kuupäev ja Süsteemi BIOS) kuvamiseks vt jaotist [Häälestusutiliidi Computer Setup kasutamine lk 54.](#page-61-0)

- 1. Sulgege tahvelarvuti.
- 2. Tahvelarvuti sisselülitamiseks vajutage korraga nuppe Toide ja Helitugevuse vähendamine.

Kuvatakse käivitusmenüü.

- 3. Vajutage häälestusutiliiti Computer Setup sisenemiseks klahvi f10.
- 4. Valige Main (Põhi) ja koputage System Information (Süsteemiteave).
- 5. Järgige ekraanil kuvatavaid juhiseid.
- 6. Häälestusutiliidi Computer Setup menüüdest väljumiseks muudatusi salvestamata valige Main (Põhi), seejärel valige Ignore Changes and Exit (Ignoreeri muutusi ja välju) ning järgige ekraanil kuvatavaid juhiseid.

## <span id="page-63-0"></span>BIOS-i värskenduse allalaadimine

 $\triangle$  ETTEVAATUST. Tahvelarvuti kahjustamise ja installi nurjumise riski vähendamiseks laadige alla ja installige BIOS-i värskendusi ainult siis, kui tahvelarvuti on ühendatud vahelduvvooluadapteri kaudu usaldusväärse välistoiteallikaga. Ärge laadige alla ega installige BIOS-i värskendusi siis, kui tahvelarvuti töötab akutoitel või on ühendatud dokkimisseadme või ebakindla toiteallikaga. Allalaadimisel ja installimisel järgige järgmist.

Ärge eraldage tahvelarvutit vooluvõrgust, eemaldades toitejuhtme vahelduvvooluvõrgu pistikupesast.

Ärge lülitage tahvelarvutit välja ega käivitage unerežiimi.

Ärge sisestage, eemaldage, ühendage ega lahutage ühtegi seadet, kaablit ega juhet.

- 1. Avakuvalt rakenduse HP Support Assistant avamiseks koputage rakendust HP Support Assistant.
- 2. Valige Värskendused ja häälestamine ja seejärel Otsi kohe HP värskendusi.
- 3. Järgige ekraanil kuvatavaid juhiseid.
- 4. Toimige allalaadimisalal järgmiselt.
	- a. Leidke viimane BIOS-i värskendus ja võrrelge seda tahvelarvutisse installitud BIOS-i versiooniga. Märkige üles kuupäev, nimi või mõni muu identifikaator. Seda teavet võib hiljem tarvis minna värskenduse otsimiseks pärast selle allalaadimist kõvakettale.
	- b. Järgige oma valiku kõvakettale allalaadimiseks ekraanil kuvatavaid juhiseid.

Kui värskendus on uuem kui teie BIOS, märkige üles tee asukohta teie kõvakettal, kuhu BIOS-i värskendus alla laaditakse. Hiljem tuleb värskenduse installimiseks see koht avada.

**WÄRKUS.** Kui kasutate tahvelarvutiga võrguühendust, pidage enne tarkvaravärskenduste, eriti BIOS-i värskenduste, installimist nõu võrguhalduriga.

BIOS-i installimise toimingud võivad erineda. Järgige pärast allalaadimise lõppemist ekraanil kuvatavaid suuniseid. Kui suuniseid ei kuvata, toimige järgmiselt.

- 1. Nipsake puuteekraani paremast servast, koputage nuppu Otsing ja seejärel otsinguvälja. Tippige file ja seejärel koputage valikut File Explorer.
- 2. Valige kõvaketta märgistus. Kõvaketta märgistus on üldjuhul Local Disk (Kohalik ketas) (C:).
- 3. Avage varem ülesmärgitud draivitee põhjal värskendust sisaldav kaust.
- 4. Topeltkoputage laiendiga .exe faili (nt failinimi.exe).

Algab BIOS-i install.

5. Järgige installi lõpuleviimiseks ekraanil kuvatavaid juhiseid.

**MÄRKUS.** Pärast seda, kui ekraanil kuvatakse teade installi õnnestumise kohta, võite allalaaditud faili kõvakettalt kustutada.

### Riistvaradiagnostika HP PC Hardware Diagnostics (UEFI) kasutamine

HP PC Hardware Diagnostics on ühtne laiendatav püsivara liides (UEFI), mis võimaldab teil tahvelarvuti riistvara hea töökorra kontrollimiseks käivitada diagnostikateste. Opsüsteemist või muudest tarkvarakomponentidest tingitud riistvararikete välistamiseks töötab kõnealune vahend väljaspool operatsioonisüsteemi.

Utiliidi HP PC Hardware Diagnostics UEFI käivitamiseks toimige järgmiselt.

- 1. Kui tahvelarvuti pole juba välja lülitatud, tehke seda.
- 2. Tahvelarvuti sisselülitamiseks vajutage nuppu Toide ja siis nuppu Helitugevuse vähendamine.
- 3. Valige Süsteemi diagnostika.
- 4. Valige soovitud diagnostikakontrolli tüüp ja järgige ekraanil kuvatavaid juhiseid.
	- **MÄRKUS.** Kui peate pooleli oleva diagnostikakontrolli seiskama, vajutage ekraanil mis tahes kohta.

# <span id="page-65-0"></span>12 Tehnilised andmed

# **Toitevool**

Järgnevasse tabelisse koondatud toiteteave võib olla kasulik, kui kavatsete reisida koos tahvelarvutiga muudesse riikidesse.

Tahvelarvuti töötab alalisvoolutoitel, mida on võimalik saada nii vahelduv- kui ka alalisvooluallikast. Vahelduvvooluallika nimiväärtused peavad olema 100–240 V, 50–60 Hz. Kuigi tahvelarvuti saab töötada eraldiseisva alalisvooluallika toitel, tuleks seda siiski kasutada ainult sellise vahelduvvooluadapteri või alalisvooluallikaga, mille on tarninud HP ja mis on saanud selle tahvelarvutiga koos kasutamiseks HP heakskiidu.

Tahvelarvuti töötab alalisvooluga, mis vastab järgmistele tehnilistele andmetele.

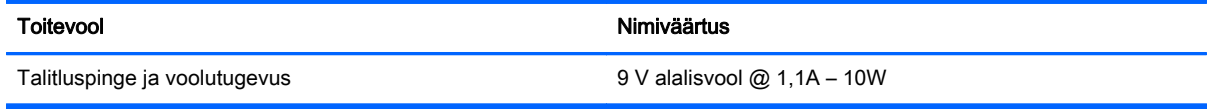

**WARKUS.** Käesolev toode on ette nähtud Norra IT-energiasüsteemide tarbeks, mille faasidevaheline pinge ei ületa 240 V (rk-väärtus).

**WÄRKUS.** Tahvelarvuti tööpinge ja -vool on märgitud süsteemi vastavusmärgisele.

# **Töökeskkond**

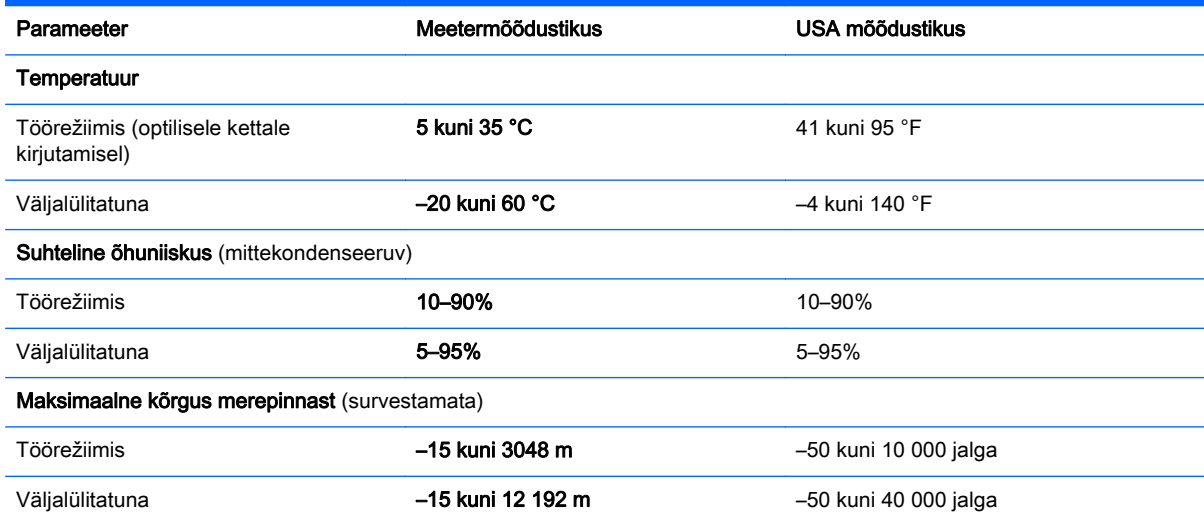

# <span id="page-66-0"></span>A Reisimine koos tahvelarvutiga

Tahvelarvutiga reisimisel ja tahvelarvuti ohutuks transportimiseks juhinduge järgmistest soovitustest.

- Enne tahvelarvuti reisile kaasa võtmist või transportimist toimige järgmiselt.
	- Varundage arvutis talletatud teave.
	- Eemaldage kõik välised meediumikaardid nagu mälukaardid.
	- $\Lambda$  ETTEVAATUST. Tahvelarvuti või draivi kahjustamise või teabekao riski vähendamiseks eemaldage enne draivi transportimist, hoiule panekut või reisile kaasavõtmist sellest andmekandja.
	- Lülitage välja kõik välisseadmed ja ühendage need seejärel arvutist lahti.
	- Sulgege tahvelarvuti.
- Võtke kaasa andmete varukoopiad. Ärge hoidke varukoopiaid ja tahvelarvutit samas kohas.
- Lennukiga reisides võtke tahvelarvuti käsipagasina endaga kaasa. Ärge registreerige seda koos muu pagasiga.
- $\triangle$  ETTEVAATUST. Vältige draivi sattumist magnetvälja mõjualasse. Magnetväljaga turvaseadmed on näiteks lennujaamade turvakontrolliväravad ja metallidetektorid. Lennujaama turvaseadmed, millega kontrollitakse käsipagasit (näiteks konveierlindid), kasutavad magnetvälja asemel röntgenkiiri ja need ei kahjusta draive.
- See, kas tahvelarvuti kasutamine on lennu ajal lubatud, sõltub lennufirmast. Kui plaanite tahvelarvutit lennu ajal kasutada, pöörduge asjakohaste tingimuste täpsustamiseks enne lennufirma poole.
- Kasutage tahvelarvuti transportimisel sobivat kaitsepakendit ja märgistage see kirjaga "ÕRN" või "FRAGILE".
- Kui tahvelarvutisse on installitud traadita ühenduse seade (nt spetsifikatsiooni 802.11b/g, globaalset mobiilsidesüsteemi (GSM) või üldist raadio-pakettandmeside teenust (GPRS) kasutav seade), võib selle kasutamine olla teatud keskkondades keelatud. Sellised piirangud võivad kehtida lennuki pardal, haiglates, lõhkeainete läheduses ja ohtlikes kohtades. Kui te pole mõne seadme kasutamise korras kindel, tuleks teil enne selle seadme sisselülitamist luba küsida.
- Juhinduge rahvusvahelistel reisidel järgmistest soovitustest.
	- Kontrollige igas sihtriigis/-piirkonnas tahvelarvutiseadmetele kehtestatud tollieeskirju.
	- Kontrollige toitejuhtme- ja adapterinõudeid asukohtades, kus plaanite tahvelarvutit kasutada. Pinge, sagedus ja pistiku kuju võivad riigiti/piirkonniti erineda.

A HOIATUS! Elektrilöögi, tulekahju ja seadmete kahjustamise ohu vähendamiseks ärge proovige kasutada tahvelarvuti toiteallikana tarvikute jaoks müüdavat pingemuundurikomplekti.

# <span id="page-67-0"></span>B Tõrkeotsing

# Tõrkeotsinguressursid

Kasutage tahvelarvuti kohta lisateabe saamiseks rakenduses HP Support Assistant saadaolevaid veebisaidilinke ja teavet. Avakuvalt HP Support Assistanti avamiseks valige rakendus HP Support Assistant.

<sup>学</sup>》 MÄRKUS. Osade kontrolli- ja taastevahendite kasutamiseks on vaja Interneti-ühendust. HP pakub ka täiendavaid vahendeid, mille kasutamiseks pole vaja Interneti-ühendust.

Võtke ühendust HP klienditoega. Ameerika Ühendriikide toe kontaktandmed leiate veebiaadressilt [http://www.hp.com/go/contactHP.](http://www.hp.com/go/contactHP) Ülemaailmse toe kontaktandmed leiate veebiaadressilt [http://welcome.hp.com/country/us/en/wwcontact\\_us.html](http://welcome.hp.com/country/us/en/wwcontact_us.html).

Valige järgmiste hulgast, mis liiki tuge soovite:

vestelda võrgus HP tehnikuga;

 $\mathbb{F}$  MÄRKUS. Kui vestlusteenus pole teie emakeeles saadaval, võite kasutada inglise keelt.

- saata e-kiri HP toele:
- leida HP klienditoe ülemaailmseid telefoninumbreid;
- leida HP teeninduskeskuse.

## Probleemide lahendamine

Järgmistes jaotistes on kirjeldatud mitut levinud probleemi ja nende lahendusi.

### Tahvelarvuti ei käivitu

Kui tahvelarvuti toitenupu vajutamisel ei käivitu, võib probleemi tuvastamisel olla abi järgmistest soovitustest.

Kui tahvelarvuti on ühendatud vahelduvvooluvõrgu pistikupessa, ühendage see lahti ja ühendage pistikupessa mõni muu elektriseade, et kontrollida, kas pistikupesas on piisav toide.

**MÄRKUS.** Kasutage ainult tahvelarvutiga kaasas olevat või HP selle arvutiga kasutamiseks heakskiidetud vahelduvvooluadapterit.

● Kui tahvelarvuti on ühendatud mõne muu välise toiteallikaga kui vahelduvvooluvõrgu pistikupesa, ühendage tahvelarvuti vahelduvvooluadapteri abil vahelduvvooluvõrgu pistikupessa. Kontrollige, kas toitejuhe ja vahelduvvooluadapter on korralikult ühendatud.

### Välisseade ei tööta

Kui mõni välisseade ei tööta ootuspäraselt, proovige järgmist.

- Lülitage seade vastavalt tootja suunistele sisse.
- Veenduge, et seadme kõik ühendused on kindlalt kinnitatud.
- Veenduge, et seade saab elektritoidet.
- <span id="page-68-0"></span>● Veenduge, et seade ühildub kasutatava operatsioonisüsteemiga (eriti juhul, kui tegemist on vanema seadmega).
- Veenduge, et õiged draiverid on installitud ja värskendatud.

### Video pole välisel kuvaril nähtav

- 1. Kui tahvelarvuti ja väline kuvar on sisse lülitatud, vajutage ekraanil kuvataval klaviatuuril nuppu fn+f4 üks või mitu korda, et lülitada ekraanikuva ümber tahvelarvuti ekraanile ja välisele kuvarile.
- 2. Konfigureerige kuvasätted nii, et väline kuvar oleks esmane.
	- a. Paremklõpsake Windowsi töölaua tühjal alal ja valige suvand Ekraani eraldusvõime.
	- b. Määrake esmane ja teisene kuvar.
	- **MÄRKUS.** Mõlema kuvari kasutamisel ei kuvata DVD sisu seadmel, mis on määratud teiseseks kuvamisseadmeks.

# <span id="page-69-0"></span>Tähestikuline register

### A

aku aku tühjenemine [37](#page-44-0) laetuse taseme kuvamine [37](#page-44-0) toite säästmine [39](#page-46-0) tühienemine [37](#page-44-0) akukontroll [37](#page-44-0) akutoide [36](#page-43-0) avalik WLAN-ühendus [14](#page-21-0)

### B

BIOS versiooni tuvastamine [55](#page-62-0) värskendamine [55](#page-62-0) Bluetoothi märgis [8](#page-15-0) Bluetooth-seade [12](#page-19-0), [15](#page-22-0)

#### D

dokkimisliides, tuvastamine [7](#page-14-0) draivi andmekandja [35](#page-42-0) draivid kõvaketas [43](#page-50-0) optilised [43](#page-50-0) välised [43](#page-50-0)

### E

energiasäästurežiimid [35](#page-42-0) ettevõtte WLAN-ühendus [14](#page-21-0)

#### G

GPS [15](#page-22-0)

#### H

halduriparool [46](#page-53-0) HDMI, heli konfigureerimine [30](#page-37-0) HDMI-port tuvastamine [7](#page-14-0) ühendamine [29](#page-36-0) helifunktsioonid, kontrollimine [28](#page-35-0) helifunktsioonide kontrollimine [28](#page-35-0) helitugevus nupud [27](#page-34-0) reguleerimine [27](#page-34-0)

heliväljundi (kõrvaklappide) / helisisendi (mikrofoni) pistikupesa, tuvastamine [6](#page-13-0) hooldussildid, leidmine [8](#page-15-0) HP Mobile Broadband, keelatud [16](#page-23-0) HP PC Hardware Diagnostics (UEFI) [56](#page-63-0)

Interneti-ühenduse häälestamine [13](#page-20-0)

### J

I

jaoturid [41](#page-48-0) Java-kaart eemaldamine [40](#page-47-0) määratlus [40](#page-47-0) sisestamine [40](#page-47-0) juhe, USB [41](#page-48-0)

### K

kasutajaparool [46](#page-53-0) kasutamine energiasäästurežiimid [35](#page-42-0) väline vahelduvvoolutoide [39](#page-46-0) kiipkaardilugeja [5](#page-12-0) kiipkaart eemaldamine [40](#page-47-0) määratlus [40](#page-47-0) sisestamine [40](#page-47-0) kirjutatav andmekandja [35](#page-42-0) Klienditurbesüsteem HP Client Security kasutamine [47](#page-54-0) komponendid esikülg [4](#page-11-0) põhi [7](#page-14-0) tagakülg [5](#page-12-0) ülaosa [6](#page-13-0) konfigureerimine heli HDMI jaoks [30](#page-37-0) konnektor, toide [7](#page-14-0) kriitilised värskendused, tarkvara [47](#page-54-0) kõlarid, tuvastamine [7](#page-14-0)

kõrglahutusega seadmed, ühendamine [29](#page-36-0) kõrvaklapid ja mikrofonid, ühendamine [28](#page-35-0) kõvaketas, väline [43](#page-50-0) kõvaketta taastamine [52](#page-59-0) kõvakettataaste [52](#page-59-0)

### $\mathbf{L}$

laetuse kriitiline tase [35](#page-42-0) laetuse madal tase [37](#page-44-0) loetav andmekandja [35](#page-42-0) Lähiväljaside [34](#page-41-0)

### M

microSD-kaart, sisestamine [16](#page-23-0) micro SIM-kaart, sisestamine [16](#page-23-0) mittereageeriv süsteem [35](#page-42-0) märgised Bluetooth [8](#page-15-0) hooldus [8](#page-15-0) Microsofti autentsussert [8](#page-15-0) seerianumber [8](#page-15-0) traadita ühenduse seadmete sertifitseerimine [8](#page-15-0) vastavus [8](#page-15-0) WLAN [8](#page-15-0) märgutuled, veebikaamera [5](#page-12-0) määramine energiarežiimi suvandid [35](#page-42-0) paroolikaitse ärkamisel [36](#page-43-0)

### N

NFC koputamisala [5](#page-12-0) normatiivteave traadita ühenduse seadmete sertifitseerimismärgised [8](#page-15-0) vastavusmärgis [8](#page-15-0) nupud helitugevus [27](#page-34-0) Ribakoodi skanner [5](#page-12-0) toide [6](#page-13-0), [35](#page-42-0)

### O

optiline draiv [43](#page-50-0)

#### P

parema serva nips [24](#page-31-0) paroolid haldur [46](#page-53-0) kasutaja [46](#page-53-0) paroolikaitse ärkamisel [36](#page-43-0) pesa, turvakaabli [6](#page-13-0) pordid HDMI [7](#page-14-0), [29](#page-36-0) probleemid, lahendamine [60](#page-67-0) puuteekraan, kasutamine [21](#page-28-0) puuteekraanižest: kokkusurumine [23](#page-30-0) puuteekraanižest: suumimine [23](#page-30-0) puuteekraanižestid [24](#page-31-0), [25](#page-32-0) kahe sõrmega koputamine [23](#page-30-0) kerimine [22](#page-29-0) kokkusurumine [23](#page-30-0) koputamine [22](#page-29-0) pööramine [24](#page-31-0) servanipsu žestid [24](#page-31-0), [25](#page-32-0) ühe sõrmega libistamine [21](#page-28-0) põhi [8](#page-15-0)

#### R

reisimine koos tahvelarvutiga [8](#page-15-0), [59](#page-66-0) ribakoodi skanner konfigureerimine [32](#page-39-0) vaikesätted [33](#page-40-0) Ribakoodi skanner konfigureerimine [31](#page-38-0) skannimine [30](#page-37-0) tuvastamine [7](#page-14-0)

#### S

seerianumber [8](#page-15-0) Seerianumber, tahvelarvuti [8](#page-15-0) servanipsu žestid [24](#page-31-0), [25](#page-32-0) sisemised mikrofonid, tuvastamine [6](#page-13-0) sisseehitatud veebikaamera märgutuli, tuvastamine [5](#page-12-0) SoftPaqid, allalaadimine [50](#page-57-0) sulgemine [35](#page-42-0) säästmine, toide [39](#page-46-0)

#### T

taastamine klahvi f11 abil [52](#page-59-0) taaste [53](#page-60-0) taastesektsioon [52](#page-59-0)

tahvelarvuti, reisimine [59](#page-66-0) tahvelarvuti hooldus [49](#page-56-0) tahvelarvuti puhastamine [49](#page-56-0) tahvelarvuti sulgemine [35](#page-42-0) tarkvara kriitilised värskendused [47](#page-54-0) tulemüür [46](#page-53-0) viirusetõrje [46](#page-53-0) teave aku kohta, otsimine [37](#page-44-0) toide aku [36](#page-43-0) suvandid [35](#page-42-0) säästmine [39](#page-46-0) toitejuhtme konnektor, tuvastamine [7](#page-14-0) toitenupp [35](#page-42-0) toitenupp, tuvastamine [6](#page-13-0) toitevool [58](#page-65-0) toote nimi ja -number, tahvelarvuti [8](#page-15-0) traadita võrk (WLAN) avalik WLAN-ühendus [14](#page-21-0) ettevõtte WLAN-ühendus [14](#page-21-0) kasutamine [12](#page-19-0) leviala [14](#page-21-0) turvalisus [13](#page-20-0) vaialikud seadmed [13](#page-20-0) ühendamine [14](#page-21-0) traadita ühenduse antennid, tuvastamine [4](#page-11-0) traadita ühenduse juhtelemendid, operatsioonisüsteem [12](#page-19-0) traadita ühenduse seadme sertifitseerimismärgis [8](#page-15-0) tulemüüritarkvara [46](#page-53-0) turvakaabli pesa, tuvastamine [6](#page-13-0) turvalisus, traadita ühendus [13](#page-20-0) tõrkeotsing, väline kuvar [61](#page-68-0) töökeskkond [58](#page-65-0)

#### U

Unerežiim käivitamine [35](#page-42-0) väljumine [35](#page-42-0)  $USB$  3.0 port  $7$ USB-jaoturid [41](#page-48-0) USB-juhe, ühendamine [41](#page-48-0) USB-pordid, tuvastamine [7](#page-14-0) USB-seadmed eemaldamine [41](#page-48-0)

kirjeldus [41](#page-48-0) ühendamine [41](#page-48-0)

#### $\mathbf v$

valikulised välisseadmed, kasutamine [43](#page-50-0) vasaku serva nips [25](#page-32-0) veebikaamera [4](#page-11-0) kasutamine [29](#page-36-0) tuvastamine [5](#page-12-0) veebikaamera märgutuli, tuvastamine [5](#page-12-0) video [29](#page-36-0) viirusetõrjetarkvara [46](#page-53-0) väline draiv [43](#page-50-0) väline vahelduvvoolutoide, kasutamine [39](#page-46-0) välisseadmed [43](#page-50-0) värskendus [53](#page-60-0)

### W

**Windows** Värskendus [53](#page-60-0) Windowsi nupp, tuvastamine [5](#page-12-0) WLAN antennid, tuvastamine [4](#page-11-0) seade [12](#page-19-0) WLAN-i häälestamine [13](#page-20-0) WLAN-i märgis [8](#page-15-0) WLAN-seade [8](#page-15-0) WWAN antennid, tuvastamine [4](#page-11-0) seade [15](#page-22-0)

### Ü

ühenduse loomine WLAN-iga [14](#page-21-0) ülaserva nips [25](#page-32-0) ümbritseva valguse andur, tuvastamine [5](#page-12-0)